# Navodila za uporabo

## Dell UltraSharp U2515H/U2515HX

Št. modela: U2515H/U2515HX Regulativni model: U2515Hc

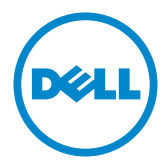

## Opombe, svarila in opozorila

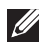

**OPOMBA:** OPOMBA označuje pomembne informacije, ki vam pomagajo bolje izkoristiti računalnik.

 $\wedge$  SVARILO: SVARILO označuje možnost poškodb strojne opreme ali izgube podatkov, če ne upoštevate navodil.

OPOZORILO: OPOZORILO označuje možnost poškodb lastnine, telesnih poškodb ali smrti.

2016 - 07 Rev. A06

\_\_\_\_\_\_\_\_\_\_\_\_\_\_\_\_\_\_\_\_\_\_\_\_\_

Informacije v tem dokumentu se lahko spremenijo brez predhodnega obvestila. © 2014–2016 Dell Inc. Vse pravice pridržane.

Razmnoževanje tega gradiva na kakršen koli način brez pisnega dovoljenja družbe Dell Inc. je strogo prepovedano.

Blagovne znamke, uporabljene v tem besedilu: *Dell* in logotip *DELL* sta blagovni znamki družbe Dell Inc. *Microsoft* in *Windows* sta blagovni znamki ali registrirani blagovni znamki družbe Microsoft. Corporation v Združenih državah in/ali drugih državah. *Intel* je registrirana blagovna znamka družbe Intel Corporation v ZDA in drugih državah. ATI is je blagovna znamka družbe Advanced Micro Devices, Inc. ENERGY STAR je registrirana blagovna znamka agencije ZDA za zaščito okolja. Družba Dell Inc. je kot partner pobude ENERGY STAR ugotovila, da ta izdelek ustreza priporočilom ENERGY STAR za energetsko učinkovitost.

V tem dokumentu so lahko uporabljene tudi druge blagovne znamke in imena, ki se nanašajo na pravne osebe, katerih last so blagovne znamke ali imena, oziroma na njihove izdelke. Družba Dell Inc. se odreka vseh lastniških interesov do blagovnih znamk in trgovskih imen, ki niso njena last.

# Vsebina

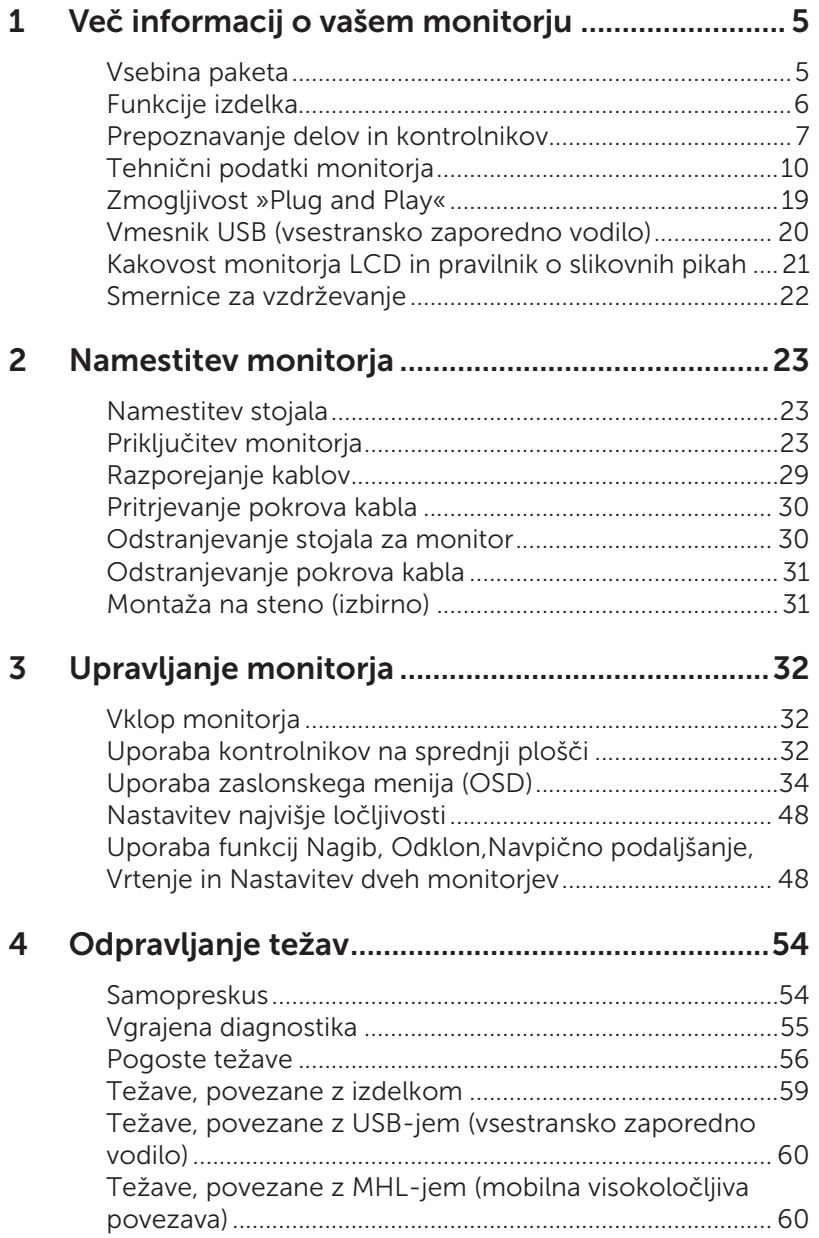

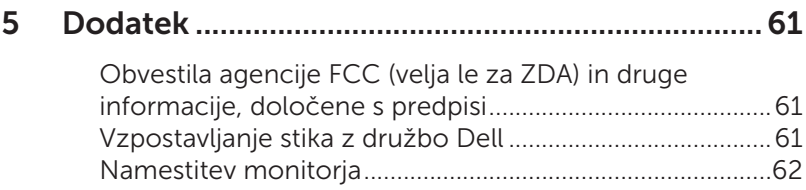

<span id="page-4-0"></span>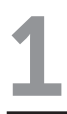

## Vsebina paketa

Monitorju so priloženi sestavni deli, ki so prikazani spodaj. Preverite, ali ste prejeli vse sestavne dele, in si oglejte razdelek [Vzpostavljanje stika z družbo Dell,](#page-60-1) če kateri koli sestavni del manjka.

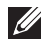

OPOMBA: Nekateri sestavni deli so na voljo posebej, zato morda niso priloženi monitorju. Nekatere funkcije ali nosilci podatkov niso na voljo za določene države.

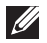

**OPOMBA:** Če želite namestiti katero koli drugo stojalo, navodila za namestitev poiščite v priročniku za namestitev ustreznega stojala.

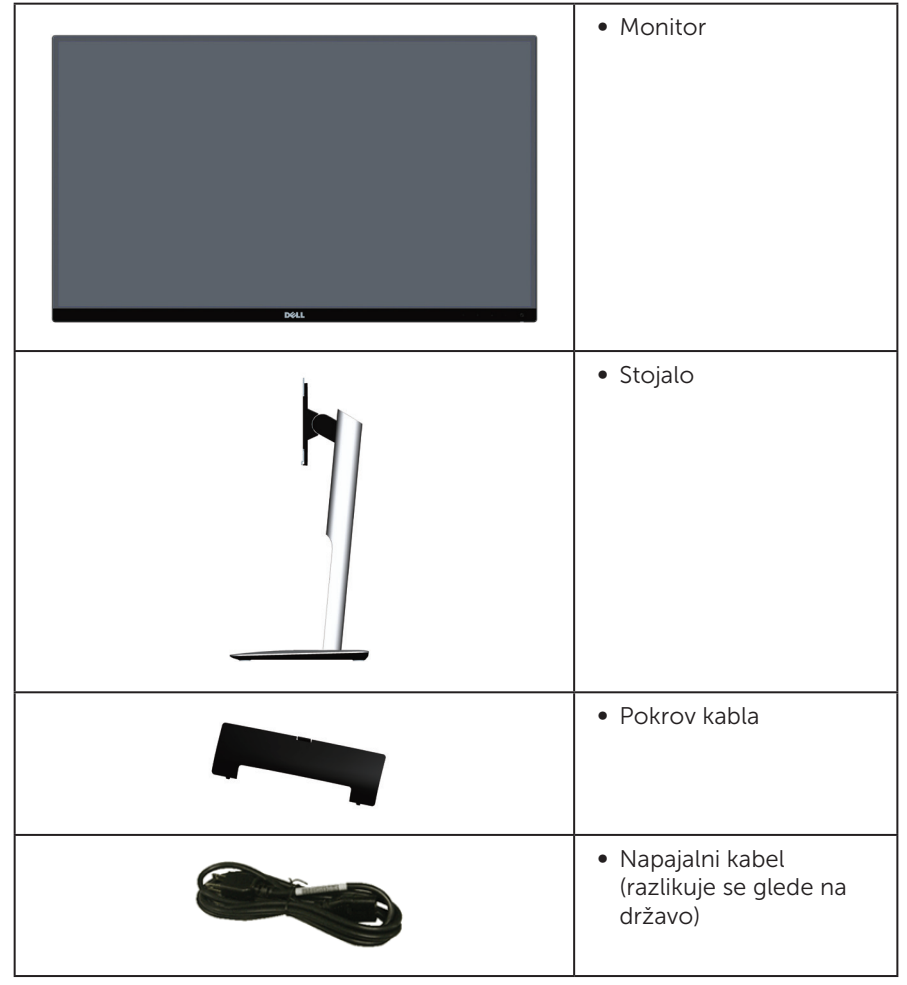

<span id="page-5-0"></span>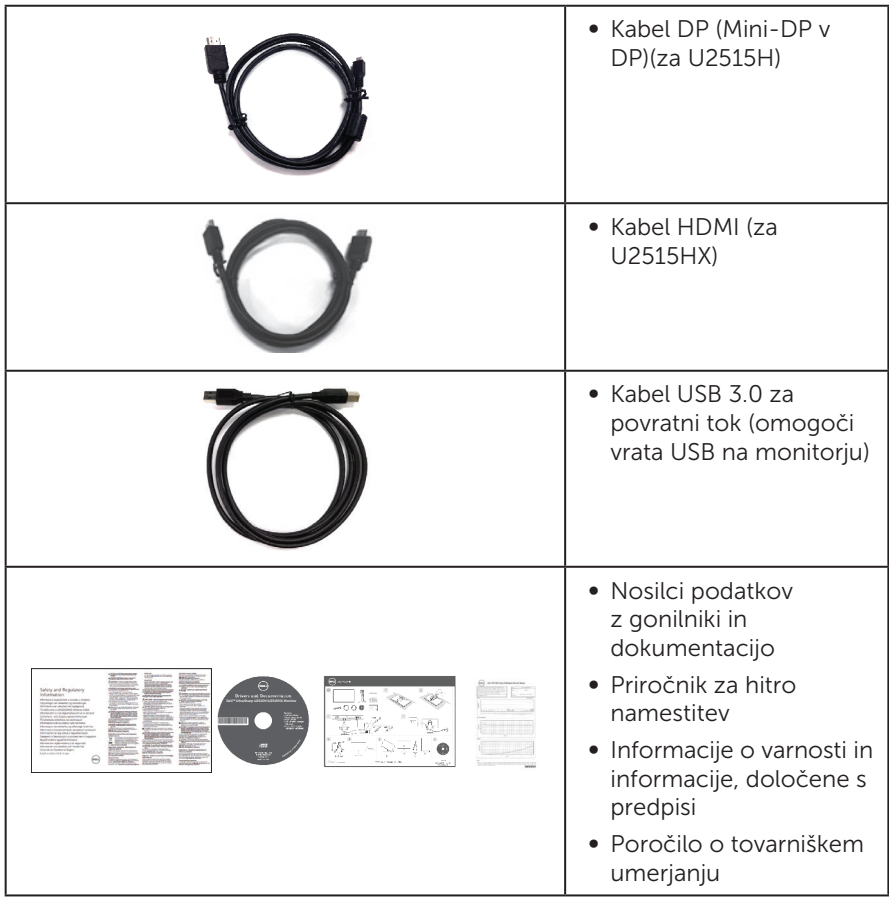

## Funkcije izdelka

Monitor s ploskim zaslonom Dell UltraSharp U2515H/U2515HX je opremljen z aktivno matriko, tranzistorjem s tankim filmom (TFT), zaslonom s tekočimi kristali (LCD) in osvetlitvijo z diodami LED. Med funkcije monitorja spadajo:

- ∞ U2515H/U2515HX: 63,44-centimetrsko (25,0-palčno) vidno območje (izmerjeno diagonalno). Ločljivost 2560 x 1440 slikovnih pik in podpora za celozaslonski način za nižje ločljivosti.
- ∞ Širok vidni kot omogoča ogled v sedečem ali stoječem položaju ali med premikanjem iz ene strani na drugo.
- ∞ Možnost nastavitve z nagibom, odklonom, navpičnim podaljšanjem in vrtenjem.
- ∞ Ultra tanek okvir zmanjšuje razmik med okvirji, če uporabljate več monitorjev, kar omogoča preprostejšo nastavitev in elegantno izkušnjo ogleda.
- ∞ Odstranljivo stojalo in 100-milimetrske odprtine za pritrditev VESA (Video Electronics Standards Association) za prilagodljive rešitve montaže.
- <span id="page-6-0"></span>∞ Številne možnosti digitalnih priključkov z vrati DisplayPort, mini DisplayPort, HDMI (MHL) in USB 3.0 omogočajo nadlajnje preverjanje monitorja.
- Zmoglijvost »Plug and Play«, če jo vaš računalnik podpira.
- ∞ 99 % kritje sRGB s povprečno vrednostjo delta E ≤ 3.
- ∞ Nastavitve v zaslonskem meniju omogočajo preprosto nastavitev in optimizacijo zaslona.
- ∞ Nosilci podatkov s programsko opremo in dokumentacijo vključujejo datoteko z informacijami (INF), datoteko za ujemanje barv slike (ICM) in dokumentacijo za izdelek.
- ∞ Priložena programska oprema Dell Display Manager (na CD-ju, ki je priložen monitorju).
- ∞ Funkcija varčevanja z energijo izpolnjuje zahteve standarda Energy Star.
- ∞ Reža za varnostno zaklepanje.
- ∞ Zaklep stojala.
- ∞ Možnost preklopa s širokega razmerja višina/širina na standardno razmerje brez izgube kakovosti slike.
- ∞ Zlata ocena EPEAT.
- ∞ Monitor U2515H/U2515HX ne vsebuje bromiranih zaviralcev gorenja/polivinil klorida (brez halogena), izvzeti so zunanji kabli.
- ∞ Zaslon s potrdilom TCO.
- Izpolnjuje zahteve NFPA 99 glede odvodnega toka.
- ∞ Steklo, ki ne vsebuje arzena, in zaslonska plošča, ki ne vsebuje živega srebra.
- ∞ Visoko razmerje dinamičnega kontrasta (2.000.000:1).
- ∞ Poraba energije 0,5 W, ko je monitor v načinu spanja.
- ∞ Merilnik porabe energije sproti prikazuje raven energije, ki jo porabi monitor.
- ∞ Analogni kontrolnik za zatemnitev osvetlitve, ki omogoča prikaz slike brez migetanja.

## Prepoznavanje delov in kontrolnikov

#### Pogled s sprednje strani

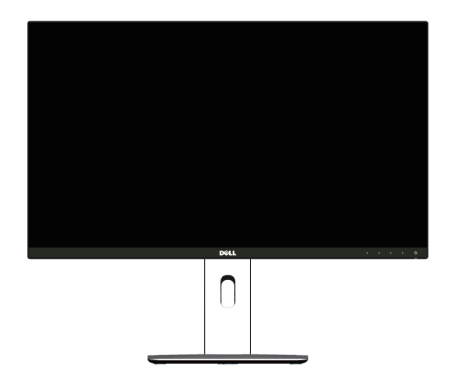

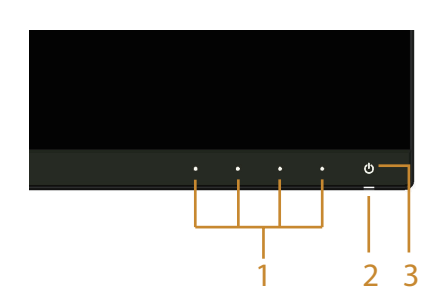

Kontrolniki na sprednji plošči

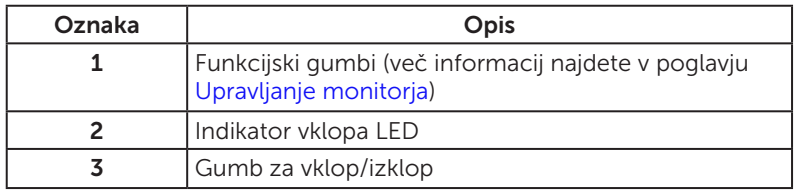

#### Pogled z zadnje strani

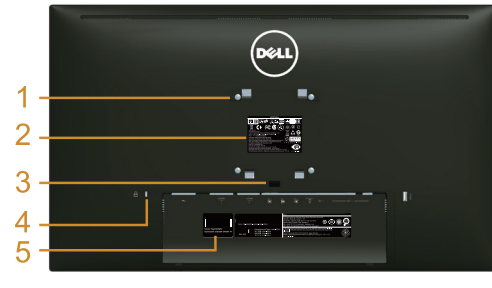

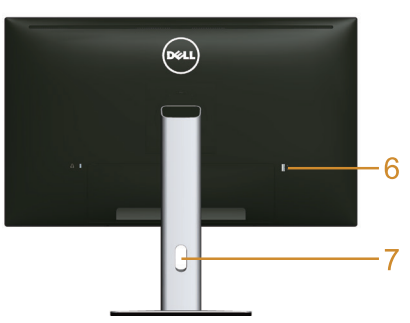

Pogled z zadnje strani s stojalom za monitor

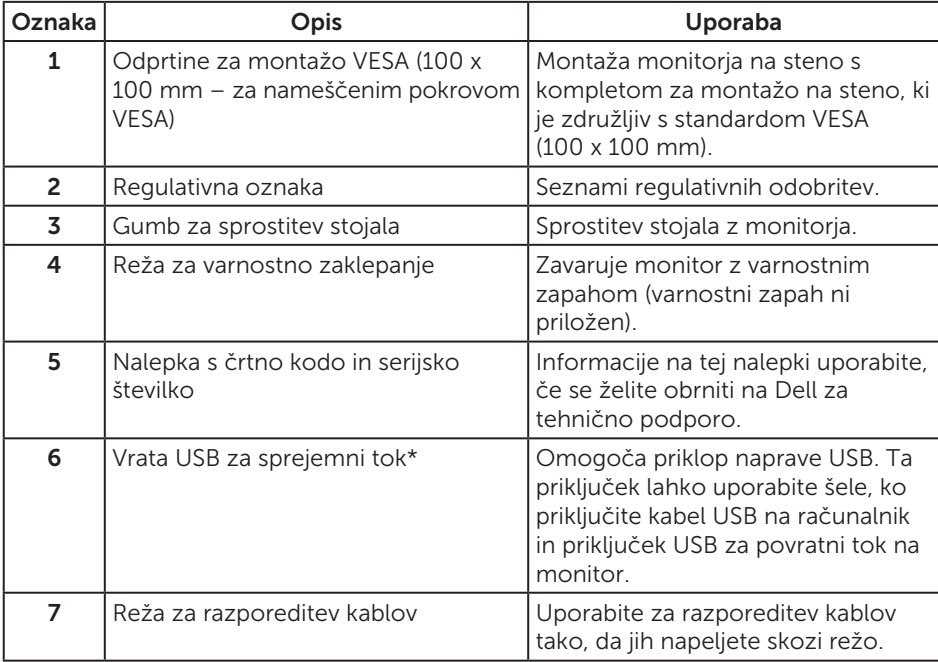

\* Priporočamo, da ta vrata uporabljate za brezžično napravo USB, kadar koli je to mogoče.

#### Pogled od strani

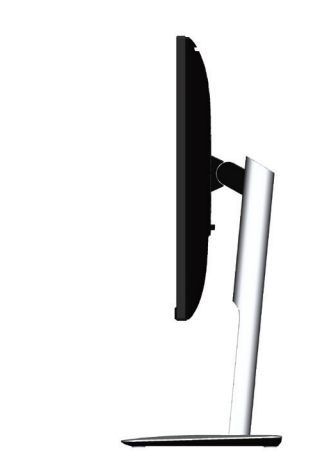

<span id="page-8-0"></span>Pogled od spodaj

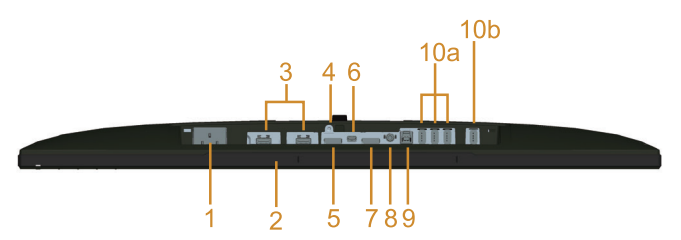

#### Pogled od spodaj brez stojala za monitor

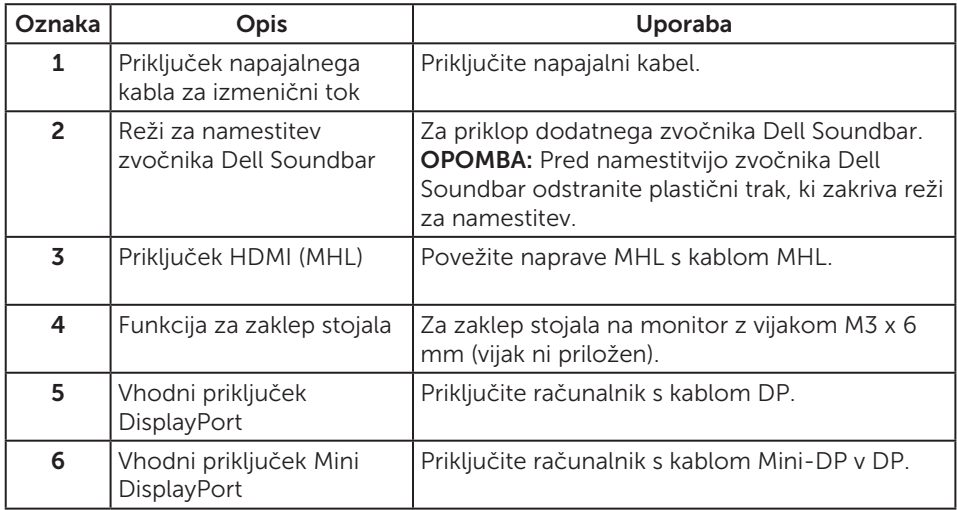

<span id="page-9-0"></span>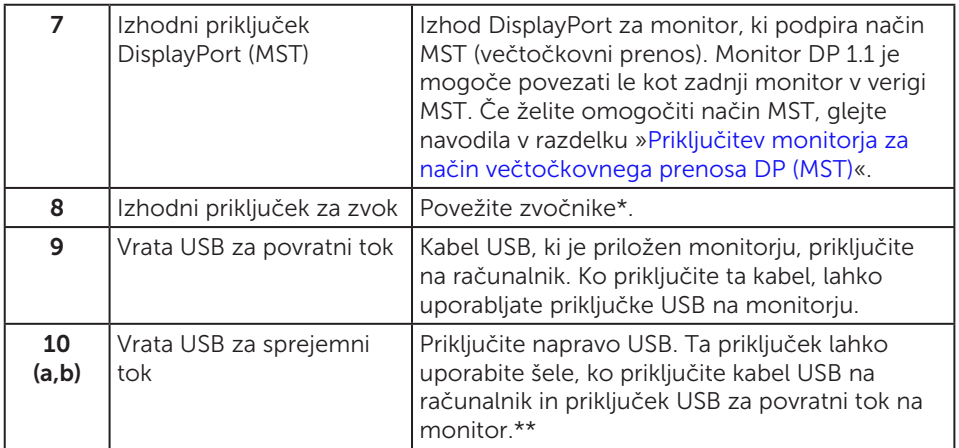

\* Uporaba slušalk ni podprta za izhodni priključek za zvok.

\*\* Priporočamo, da uporabljate vrata (10b) ali vrata USB za sprejemni tok na hrbtni strani brezžične naprave USB, kadar koli je to mogoče.

## <span id="page-9-1"></span>Tehnični podatki monitorja

#### Tehnični podatki ploskega zaslona

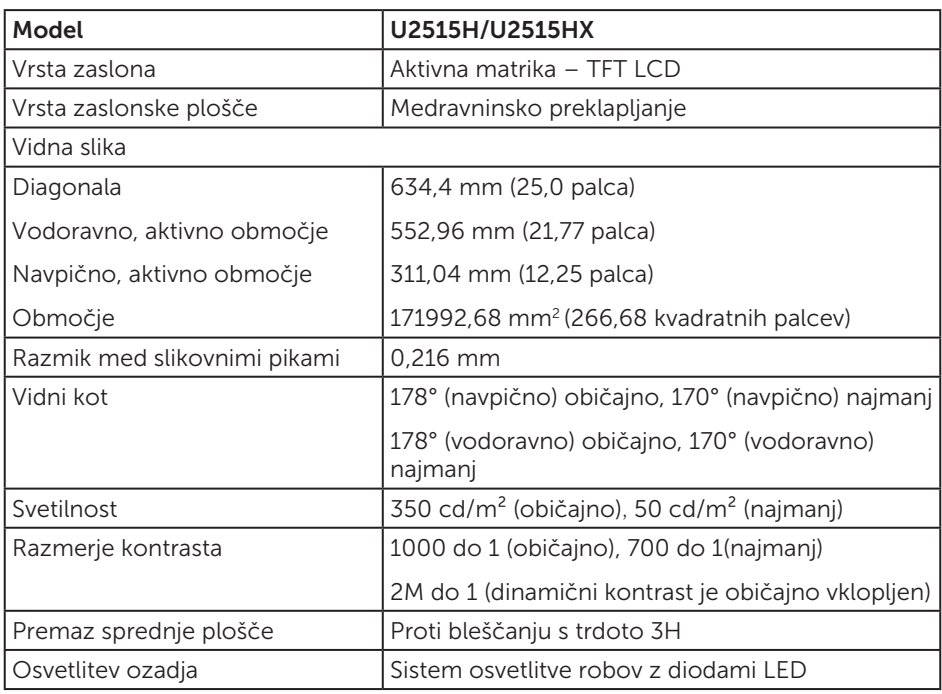

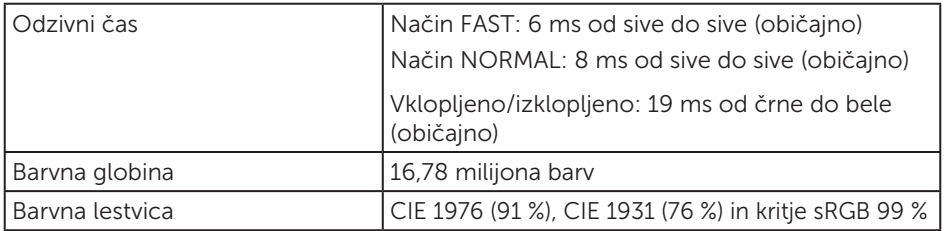

#### Specifikacije ločljivosti

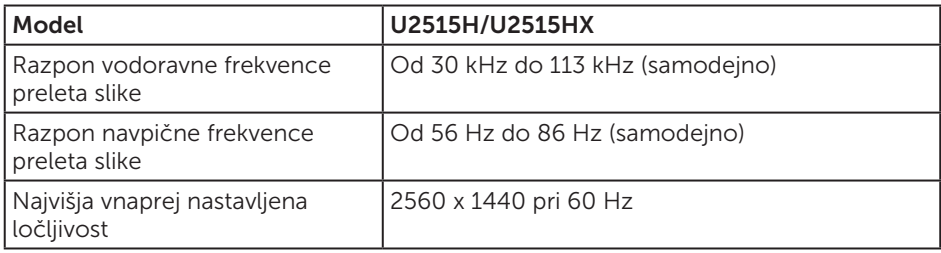

#### Podprti videonačini

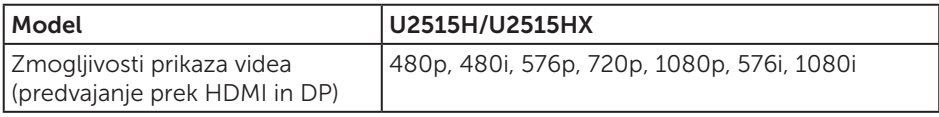

#### Vnaprej nastavljeni načini prikaza

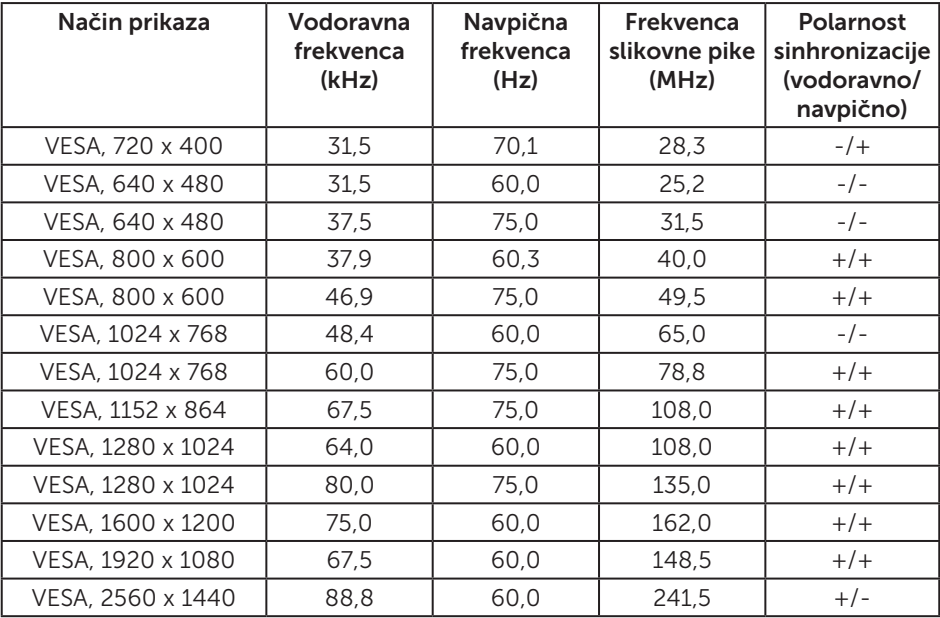

#### Načini prikaza vira MHL

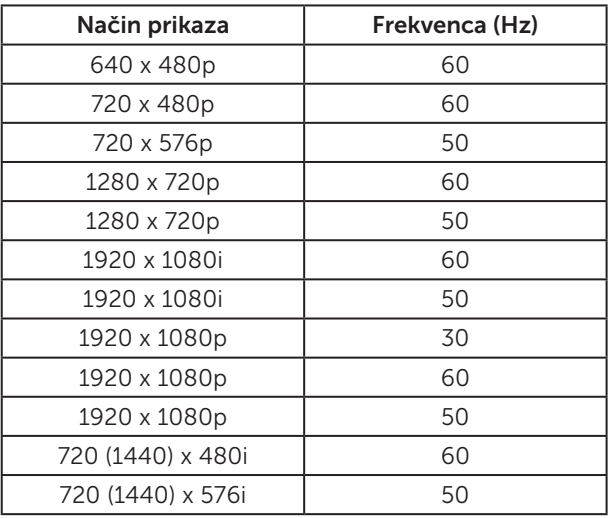

#### Načini večtočkovnega prenosa MST

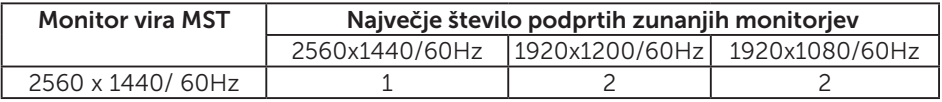

#### Električne specifikacije

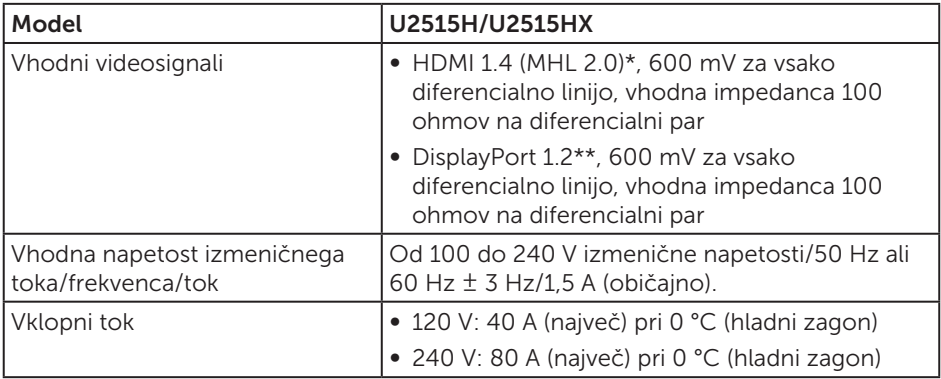

\* Ne podpira specifikacij dodatne opreme HDMI 1.4, vključuje ethernetni kabel HDMI (HEC), kanal za povratni zvok (ARC), standard za ločljivosti in obliko zapisa 3D, standard za digitalno kinematografsko ločljivost 2K in 4K.

\*\* Podpira specifikacijo DP1.2 (CORE), vključno s specifikacijami HBR2, MST in zvokom DP.

#### Fizične lastnosti

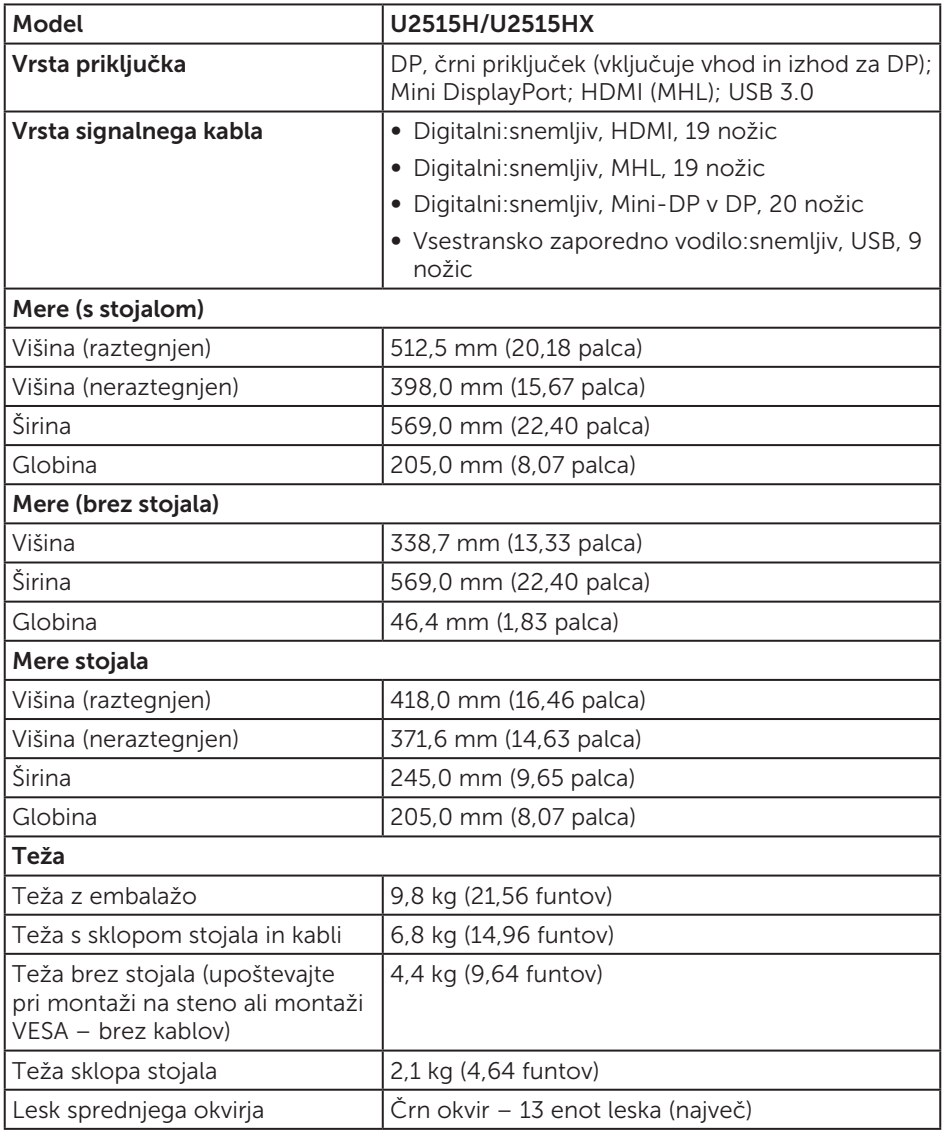

#### Okoljske lastnosti

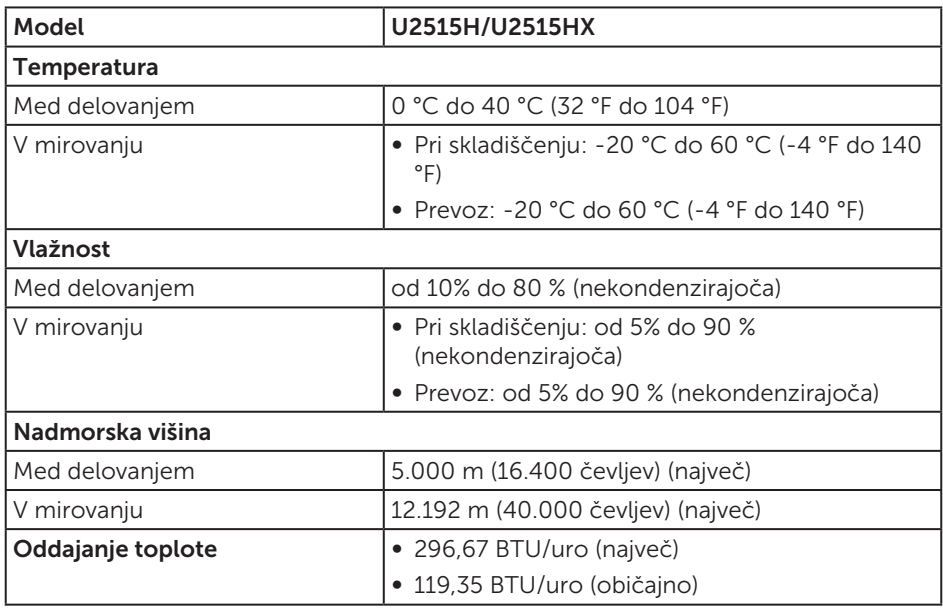

#### <span id="page-13-0"></span>Načini za upravljanje porabe električne energije

Če je v računalniku nameščena grafična kartica ali programska oprema DPM™, ki je združljiva s standardom VESA, monitor lahko samodejno zmanjša porabo energije, kadar ni v uporabi. To se imenuje *način varčevanja z energijo*\*. Če računalnik zazna vnos s tipkovnico, miško ali drugimi vnosnimi napravami, monitor samodejno začne znova delovati. V spodnji tabeli sta prikazana poraba energije in signalizacija te funkcije za samodejno varčevanje z energijo.

\* Ničelno porabo energije pri IZKLOPLJENEM monitorju lahko dosežete samo tako, da izključite napajalni kabel iz monitorja.

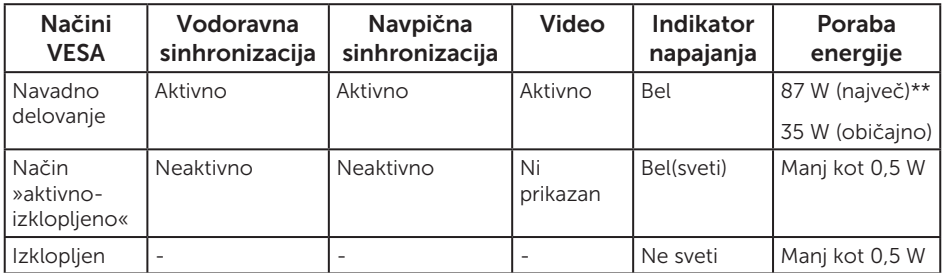

\*\* Največja poraba energije z najvišjo stopnjo svetilnosti in aktivnim vhodom USB. Funkcije zaslonskega menija delujejo samo v navadnem načinu delovanja. Če v načinu »aktivno-izklopljeno« pritisnete kateri koli gumb, se prikaže eno od teh sporočil:

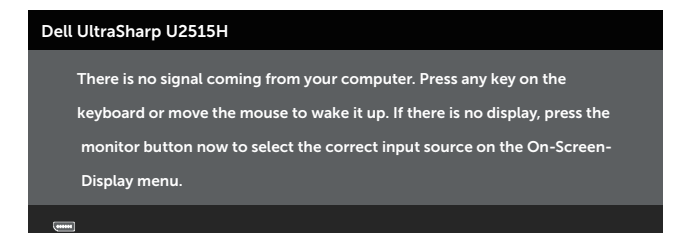

ali

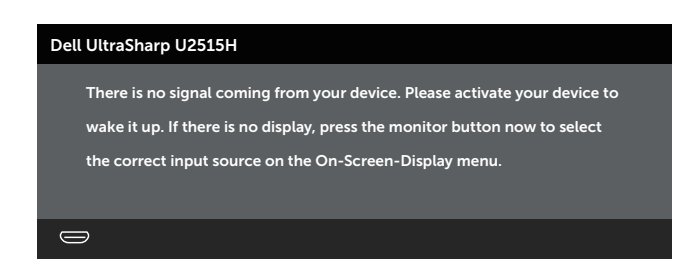

Če želite prikazati zaslonski meni, vklopite računalnik in monitor.

OPOMBA: Ta monitor izpolnjuje zahteve standarda ENERGY STAR®.

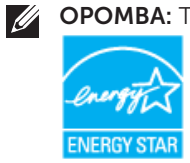

#### Dodelitev nožic

Priključek DisplayPort

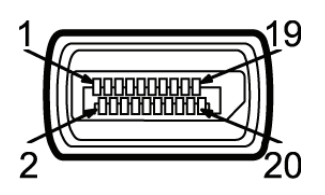

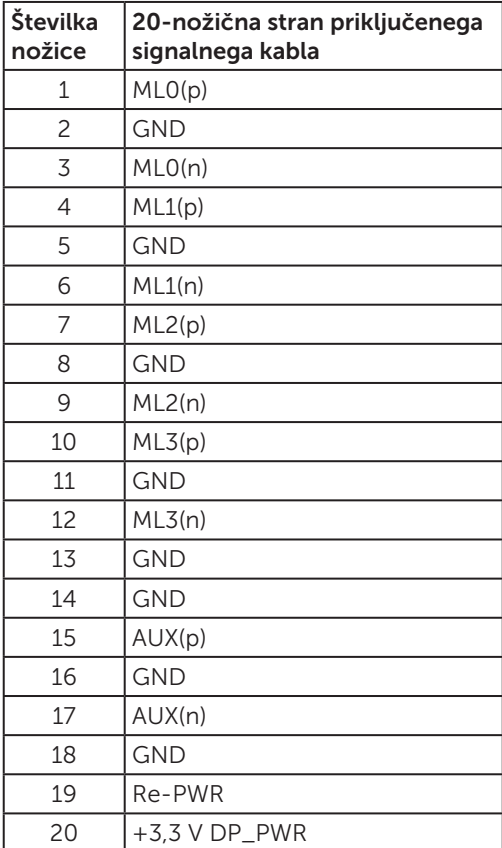

#### Priključek Mini DisplayPort

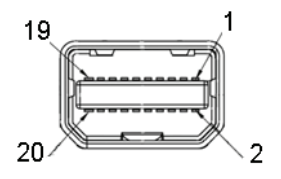

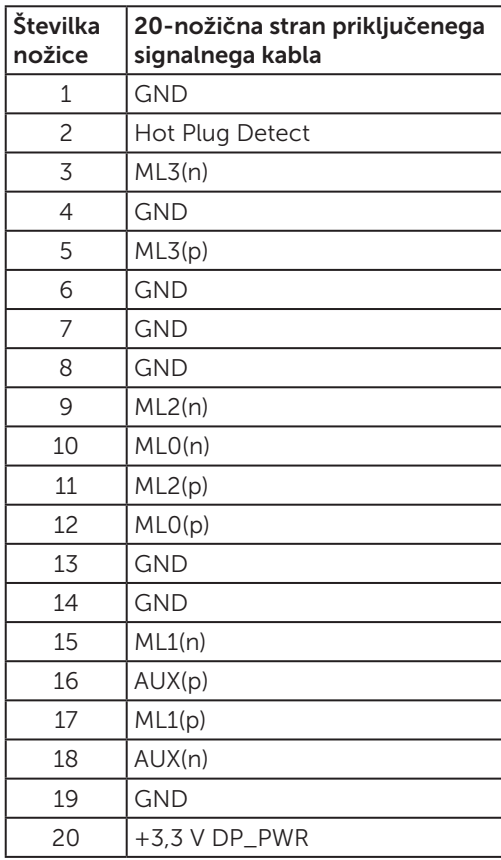

#### Priključek HDMI

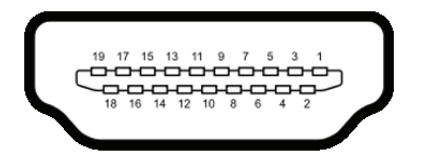

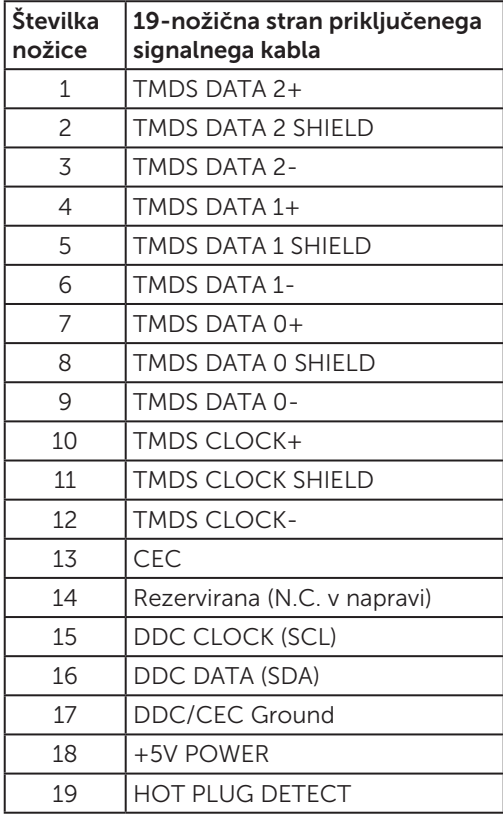

#### <span id="page-18-0"></span>Priključek MHL

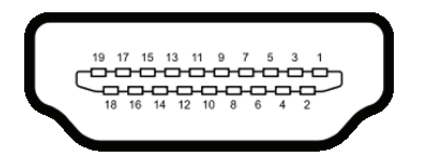

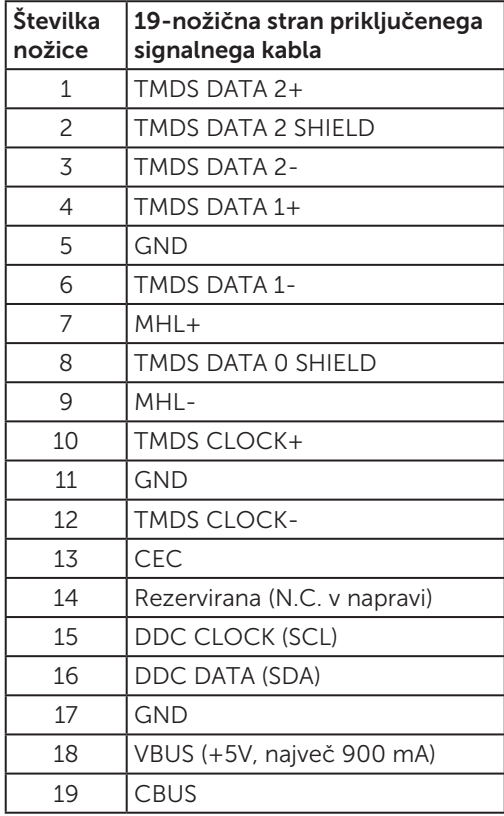

#### Zmogljivost »Plug and Play«

Monitor lahko namestite na kateri koli sistem, ki podpira Plug and Play. Monitor računalniškemu sistemu samodejno posreduje svoje podatke EDID (razširjeni identifikacijski podatki o prikazu) s protokoli DDC (podatkovni kanal zaslona), da se lahko sistem samodejno konfigurira in optimizira nastavitve monitorja. Večina namestitev monitorjev je samodejnih, vendar lahko izberete tudi drugačne nastavitve. Dodatne informacije o spreminjanju nastavitev monitorja najdete v poglavju [Upravljanje monitorja.](#page-31-1)

## <span id="page-19-0"></span>Vmesnik USB (vsestransko zaporedno vodilo)

V tem poglavju najdete informacije o vratih USB, ki so na voljo na monitorju.

OPOMBA: Ta monitor podpira standard USB 3.0 (super hitrost).

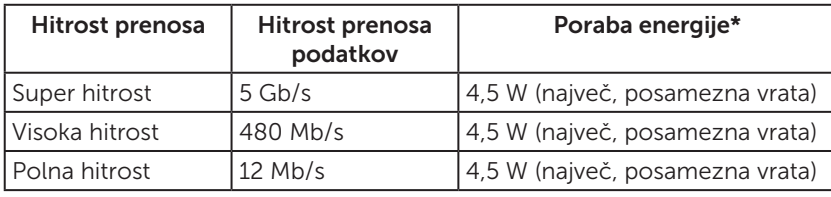

\* Do 2 A na vratih USB za sprejemni tok (vrata z ikono strele **SS<sup>C+</sup>/** z napravami, ki so združljive z BC1.2 , ali običajne naprave USB.

#### Priključek USB za povratni tok

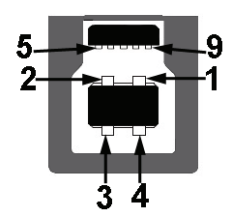

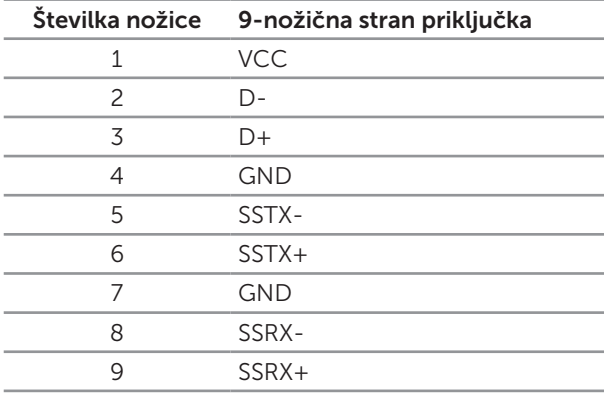

#### <span id="page-20-0"></span>Priključek USB za sprejemni tok

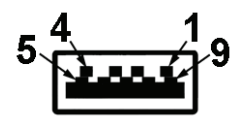

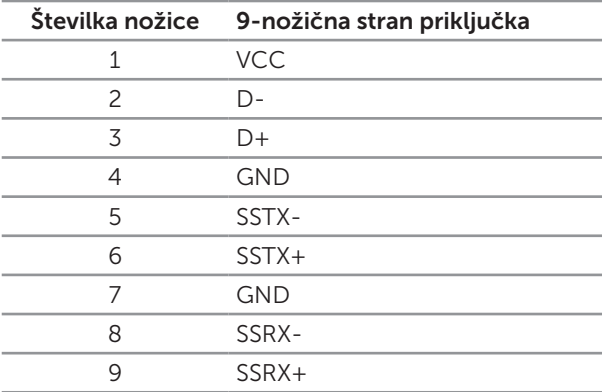

#### Vrata USB

- ∞ 1 povratni tok na zadnji strani
- ∞ 5 za sprejemni tok hrbtni del
- Vrata za polnjenje vrata z ikono strele SS< $\leftarrow$ /; podpirajo polnjenje s tokom, če je naprava združljiva z BC1.2.

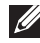

OPOMBA: Če želite uporabljati USB 3,0, potrebujete računalnik, ki podpira USB 3,0.

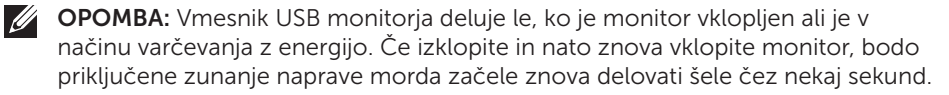

## Kakovost monitorja LCD in pravilnik o slikovnih pikah

Med proizvodnjo monitorjev LCD pogosto ena ali več slikovnih pik ostane v nespremenjenem stanju. Take slikovne pike je težko opaziti, vendar ne vplivajo na kakovost prikaza ali uporabnost. Več informacij o kakovosti Dellovih monitorjev in pravilniku o slikovnih pikah najdete na Dellovem spletnem mestu s podporo na naslovu: <http://www.dell.com/support/monitors>.

## <span id="page-21-0"></span>Smernice za vzdrževanje

#### Čiščenje monitorja

SVARILO: Pred čiščenjem preberite te [Varnostne ukrepe](#page-60-2) in jih upoštevajte.

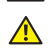

OPOZORILO: Pred čiščenjem monitorja izključite napajalni kabel monitorja iz električne vtičnice.

Pri razpakiranju, čiščenju in uporabi monitorja upoštevajte najboljše prakse, ki so navedene v navodilih na spodnjem seznamu.

- ∞ Protistatični zaslon očistite z mehko in čisto krpo, ki je rahlo namočena z vodo. Če je mogoče, uporabite poseben čistilni robček za zaslon ali sredstvo, ki je primerno za protistatični premaz. Ne uporabljajte benzena, razredčil, amonijaka, abrazivnih čistil ali stisnjenega zraka.
- ∞ Za čiščenje monitorja uporabite krpo, ki jo rahlo navlažite v topli vodi. Ne uporabljajte nobenih vrst detergentov, saj nekateri detergenti na monitorju puščajo sledi mlečnega sloja.
- ∞ Če pri razpakiranju monitorja opazite bel prah, ga obrišite s krpo.
- ∞ Z monitorjem ravnajte previdno, saj lahko temno obarvan monitor opraskate, na njem pa se bele praske poznajo bolj kot na svetlo obarvanem monitorju.
- ∞ Če želite ohraniti najboljšo kakovost slike na monitorju, uporabljajte ohranjevalnik zaslona, ki se spreminja dinamično, in izklopite monitor, kadar ga ne uporabljate.

## <span id="page-22-0"></span>Namestitev stojala

**U** 

**OPOMBA:** Stojalo pri dostavi monitorja iz tovarne ni nameščeno na monitor.

OPOMBA: To velja za monitor s stojalom. Če kupite katero koli drugo stojalo, navodila za namestitev poiščite v priročniku za namestitev ustreznega stojala.

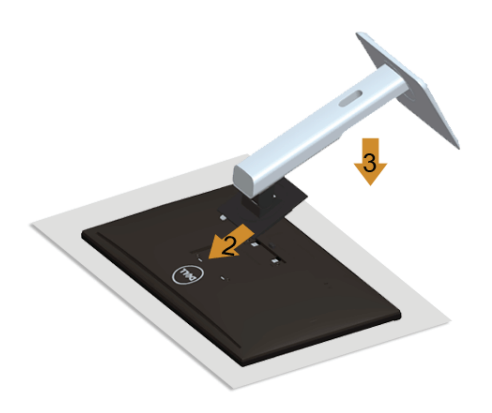

Stojalo za monitor namestite tako:

- 1. Odstranite pokrov in postavite monitor nanj.
- 2. Zavihka na zgornjem delu stojala dvignite do utora na hrbtnem delu monitorja.
- 3. Potisnite stojalo, da se zaskoči na mestu.

## <span id="page-22-1"></span>Priključitev monitorja

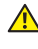

**A** OPOZORILO: Pred začetkom katerega koli postopka v tem poglavju preberite [Varnostne ukrepe](#page-60-2).

**OPOMBA:** Ne priključite vseh kablov na računalnik hkrati.

Monitor priključite na računalnik tako:

1. Izklopite računalnik in izključite napajalni kabel. Priključite kabel DP/Mini-DP v DP/HDMI/MHL iz monitorja v računalnik.

#### Priključitev kabla HDMI

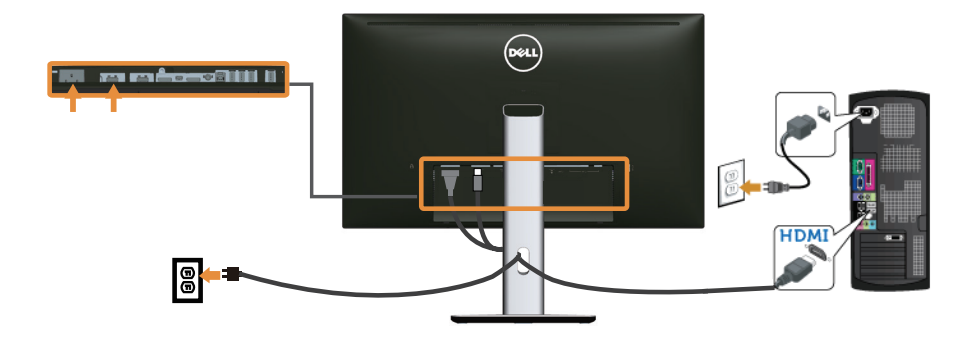

#### Priključitev kabla MHL

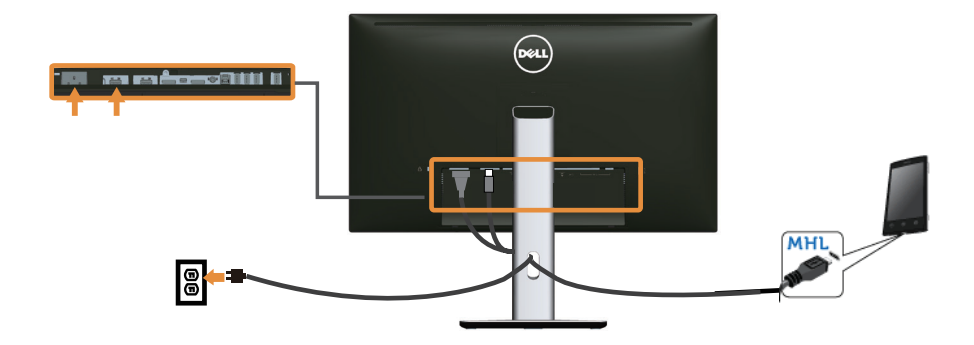

Priključitev črnega kabla DisplayPort (Mini-DP v DP)

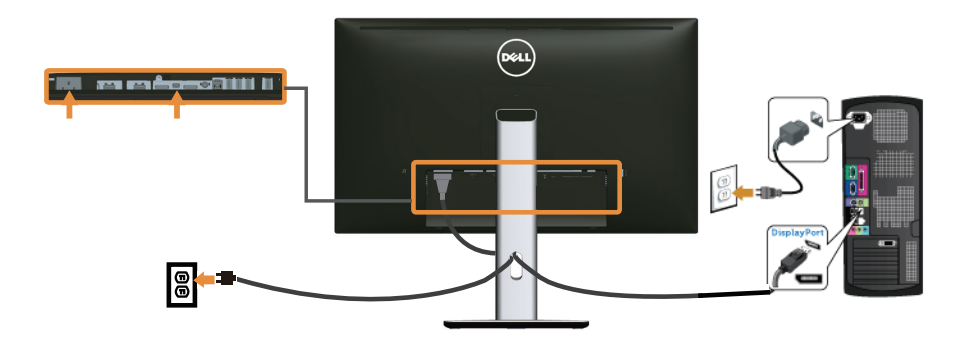

Priključitev črnega kabla DisplayPort (DP v DP)

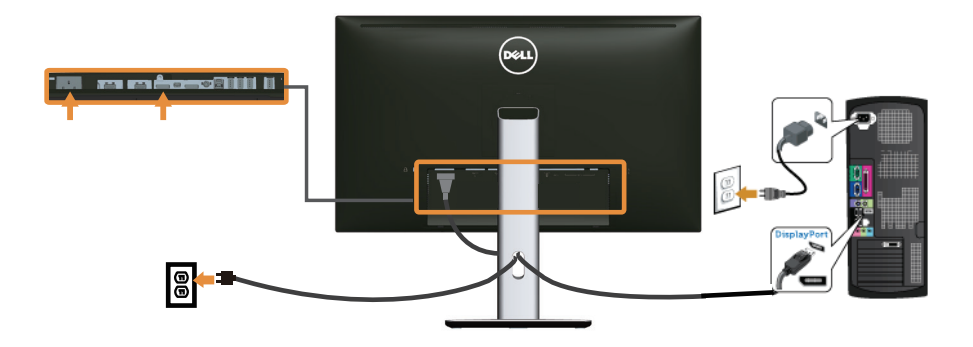

<span id="page-24-0"></span>Priključitev monitorja za način večtočkovnega prenosa DP (MST)

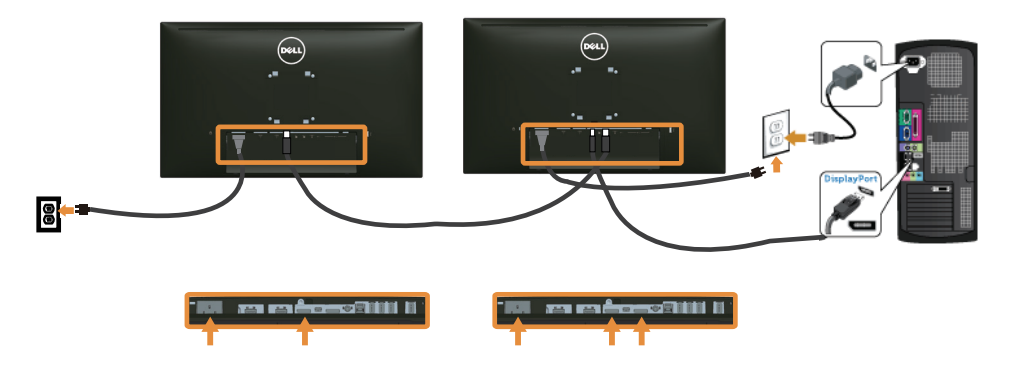

OPOMBA: U2515H/U2515HX podpira funkcijo DP MST. Če želite uporabiti to funkcijo, mora imeti grafična kartica računalnika potrdilo za DP1.2 z možnostjo MST.

Privzeta tovarniška nastavitev v U2515H/U2515HX je DP1.1a.

Če želite omogočiti povezavo MST, uporabite le kabel DP, ki je priložen v škatli (ali drug kabel, ki je overjen za DP1.2) in spremenite nastavitev DP v DP1.2 tako, da upoštevate navodila spodaj:

#### A) Monitor lahko prikazuje vsebino

1. Z gumbom zaslonskega menija se premaknite v razdelek Display Settings (Nastavitve zaslona).

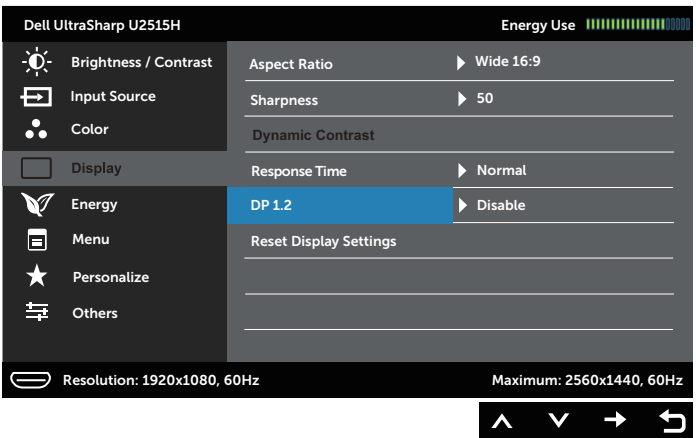

- 2. Premaknite se do možnosti DP 1.2.
- 3. Ustrezno izberite Enable (Omogoči) ali Disable (Onemogoči)
- 4. Upoštevajte navodila na zasloni, da potrdite izbor DP1.2 ali DP1.1a.

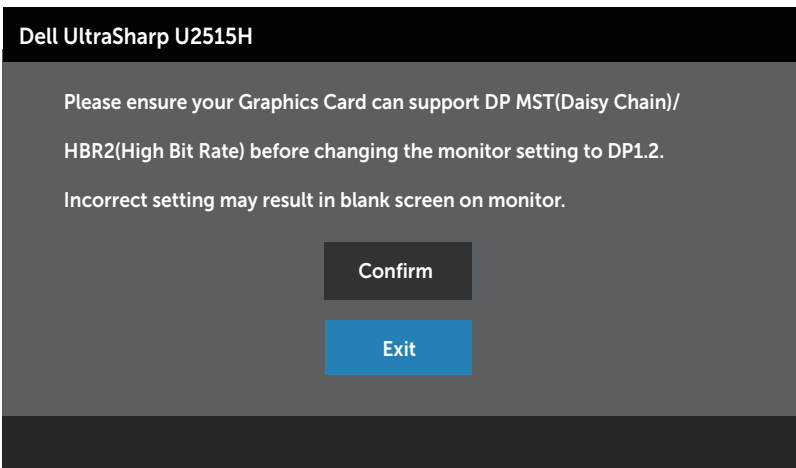

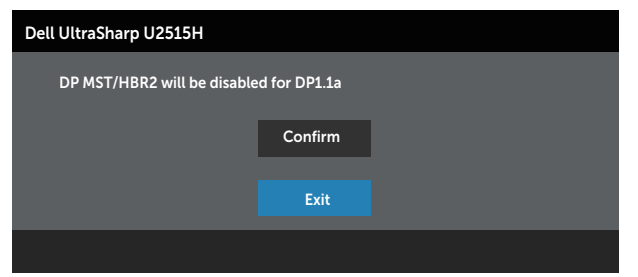

B) Monitor ne more prikazati nobene vsebine (prazen zaslon)

1. Z gumbom  $\bigcirc$  in  $\bigcirc$  označite možnost DP ali mDP.

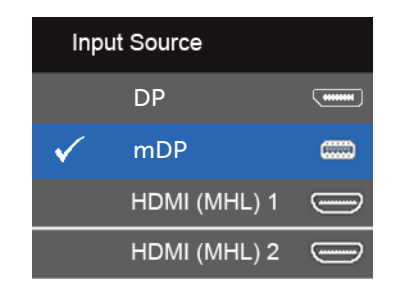

- 2. Pritisnite gumb  $\sqrt{\ }$  in ga pridržite za približno 8 sekund.
- 3. Prikazalo se bo sporočilo za konfiguracijo vhoda DisplayPort:

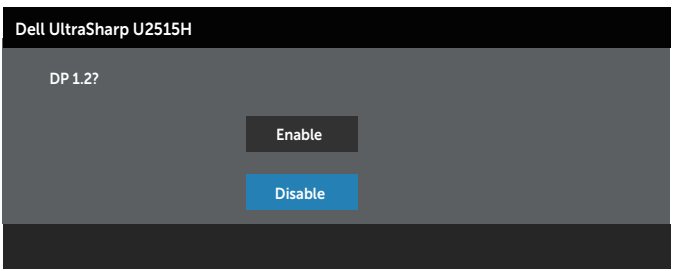

4. Uporabite gumb  $\bigcirc$ , če želite omogočiti možnost DP1.2, ali gumb  $\bigcirc$ , če želite meni zapreti, ne da bi vnesli spremembe.

Če želite nastavitve spremeniti nazaj na DP 1.1a, po potrebi ponovite navodila zgoraj.

 $\bigwedge$  SVARILO: Slike so zgolj za ponazoritev. Videz računalnika se lahko razlikuje.

#### Priključitev kabla USB 3.0

Ko priključite kabel Mini-DP v DP/DP/HDMI, upoštevajte spodnja navodila, da priključite kabel USB 3.0 na računalnik in dokončate namestitev monitorja:

- 1. Vrata USB 3.0 za povratni tok (kabel je priložen) povežite z ustreznimi vrati USB 3.0 na računalniku. (Podrobnosti najdete v poglavju [Pogled od spodaj](#page-8-0).)
- 2. Zunanje naprave USB 3.0 priključite na vrata USB 3.0 za sprejemni tok na monitoriu.
- 3. Prikliučite napajalni kabel računalnika in monitoria na bližnio vtičnico.
- 4. Vklopite monitor in računalnik. Če se na monitorju prikaže slika, je namestitev dokončana. Če se slika ne prikaže, si oglejte poglavje [Težave, povezane z USB-jem \(vsestransko zaporedno vodilo\)](#page-59-1).
- 5. Za razporeditev kablov uporabite režo za kable na stojalu za monitor.

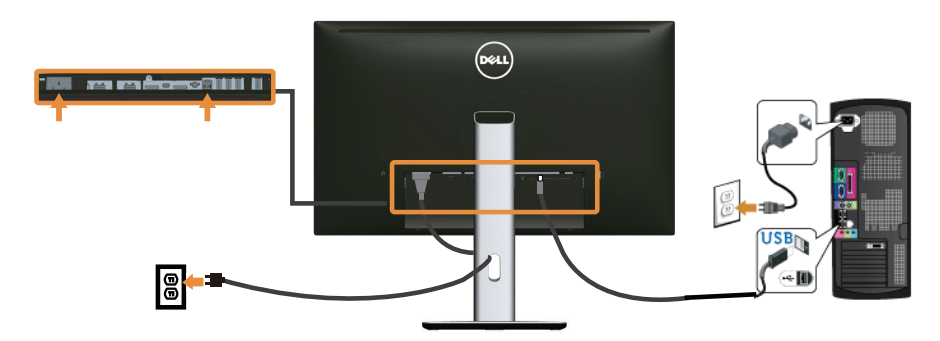

#### Uporaba kabla MHL (mobilna visokoločljiva povezava)

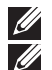

OPOMBA: Ta monitor je overjen za MHL.

**OPOMBA:** Če želite uporabljati funkcijo MHL, uporabljajte samo kable, ki so overjeni za MHL, in izvorne naprave, ki podpirajo izhod MHL.

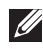

**OPOMBA:** Nekatere izvorne naprave MHL za prikaz slike potrebujejo več sekund ali dlje, kar je odvisno od izvornih naprav MHL.

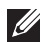

 $\mathbb Z$  OPOMBA: Ko priključena izvorna naprava MHL preklopi v stanje pripravljenosti, se na monitorju prikaže črn zaslon ali spodnje sporočilo, odvisno od izhoda izvorne naprave MHL.

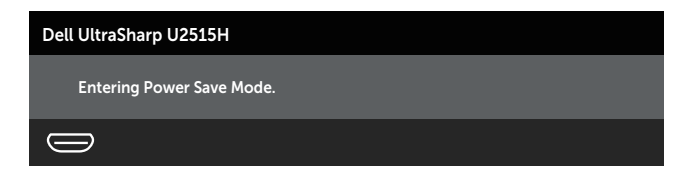

Če želite omogočiti povezavo MHL, upoštevajte navodila spodaj:

- <span id="page-28-0"></span>1. Napajalni kabel monitorja priključite na vtičnico za izmenični tok.
- 2. Vrata (micro) USB na izvorni napravi MHL povežite z vrati HDMI (MHL) 1 ali HDMI (MHL) 2 na monitorju s kablom, ki je overjen za MHL (podrobnosti najdete v poglavju [Pogled od spodaj](#page-8-0).)
- 3. Vklopite monitor in izvorno napravo MHL.

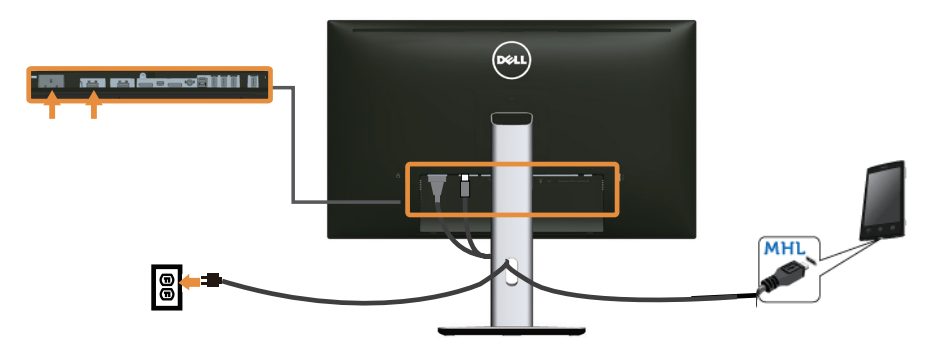

- 4. Z zaslonskim menijem nastavite vhodni vir na monitorju na HDMI (MHL) 1 ali HDMI (MHL) 2 (podrobnosti najdete v poglavju [Uporaba zaslonskega menija](#page-33-1)   $(OSD)$ )
- 5. Če se slika ne prikaže, si oglejte poglavje [Težave, povezane z MHL-jem \(mobilna](#page-59-2)  [visokoločljiva povezava\).](#page-59-2)

#### Razporejanje kablov

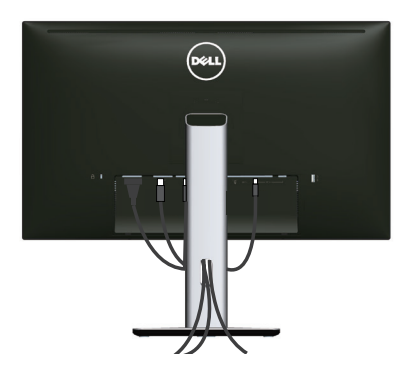

Ko na monitor in računalnik priključite vse potrebne kable (informacije o priključitvi kablov najdete v poglavju [Priključitev monitorja](#page-22-1)) razporedite vse kable tako, kot je prikazano na zgornji sliki.

## <span id="page-29-0"></span>Pritrjevanje pokrova kabla

**OPOMBA:** Pokrov kabla pri dostavi monitorja iz tovarne ni nameščen na monitor.

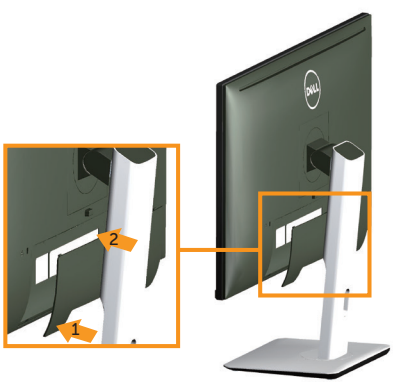

- 1. Dva jezička na spodnjem delu pokrova kabla vstavite v režo na hrbtnem delu monitorja.
- 2. Potisnite pokrov kabla, da se zaskoči.

## Odstranjevanje stojala za monitor

OPOMBA: Praske na zaslonu LCD pri odstranjevanju stojala preprečite tako, da monitor položite na mehko in čisto površino.

**OPOMBA:** To velja za monitor s stojalom. Če kupite katero koli drugo stojalo, navodila za namestitev poiščite v priročniku za namestitev ustreznega stojala.

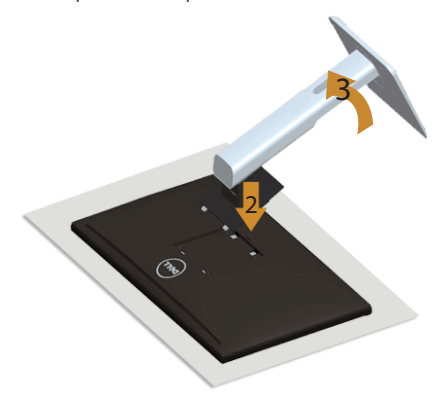

Stojalo odstranite tako:

 $\mathscr{U}$ 

- 1. Monitor položite na mehko krpo ali blazino.
- 2. Pritisnite in pridržite gumb za sprostitev stojala.
- 3. Dvignite stojalo in ga izvlecite iz monitorja.

## <span id="page-30-0"></span>Odstranjevanje pokrova kabla

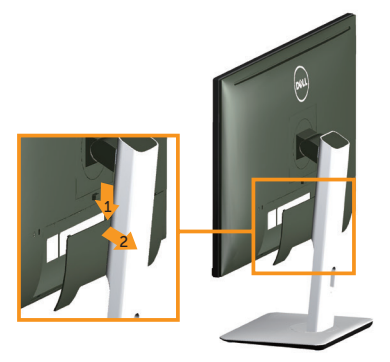

- 1. Potisnite jeziček na pokrovu kabla.
- 2. Iztaknite dva jezička na spodnjem delu pokrova kabla iz reže na hrbtnem delu monitorja.

#### Montaža na steno (izbirno)

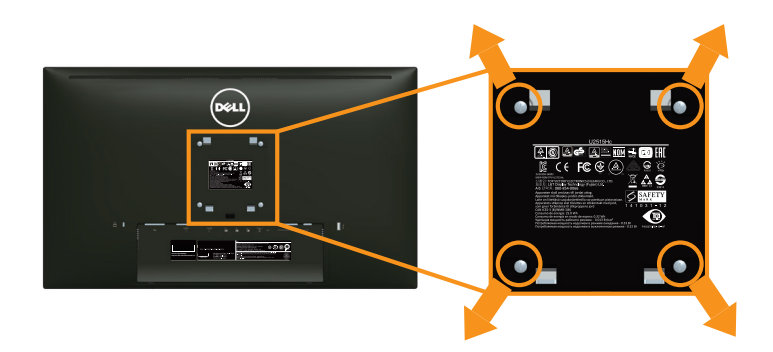

(Mere vijaka: M4 x 10 mm).

Oglejte si navodila, priložena kompletu za montažo na steno, ki je združljiv s standardom VESA.

- 1. Monitor položite na mehko krpo ali blazino na stabilno in ravno mizo.
- 2. Odstranite stojalo.
- 3. S križnim izvijačem Phillips odstranite štiri vijake, s katerimi je pritrjen plastični pokrov.
- 4. Montažni nosilec iz kompleta za montažo na steno namestite na monitor.
- 5. Namestite monitor na steno in pri tem upoštevajte navodila, ki so bila priložena kompletu za montažo na steno.
- 

**OPOMBA:** Uporabite lahko le montažne nosilce z oznako UL z najmanjšo nosilnostjo 4,91 kg.

## <span id="page-31-1"></span><span id="page-31-0"></span>Vklop monitorja

Pritisnite gumb **O** za vklop monitorja.

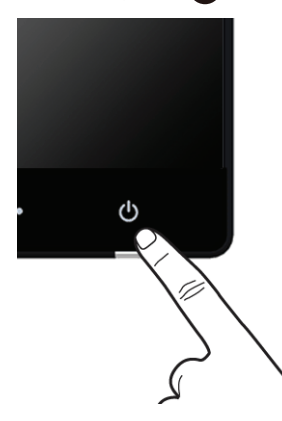

#### Uporaba kontrolnikov na sprednji plošči

S kontrolniki na sprednji strani monitorja lahko nastavite lastnosti prikazane slike. Ko s temi kontrolniki prilagajate nastavitve, se v zaslonskem meniju prikažejo številske vrednosti nastavitev, ki jih spreminjate.

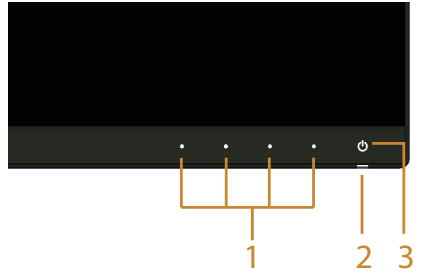

V spodnji tabeli so opisani gumbi na sprednji plošči:

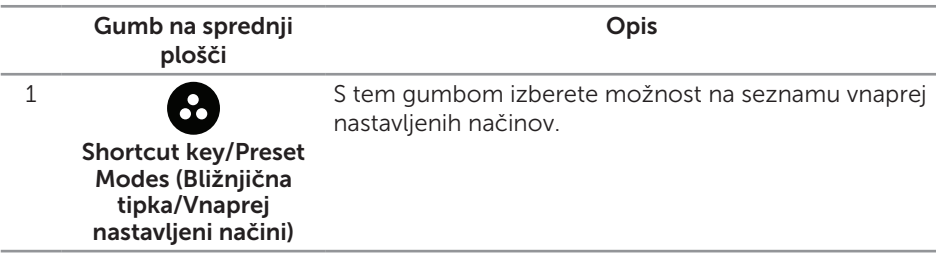

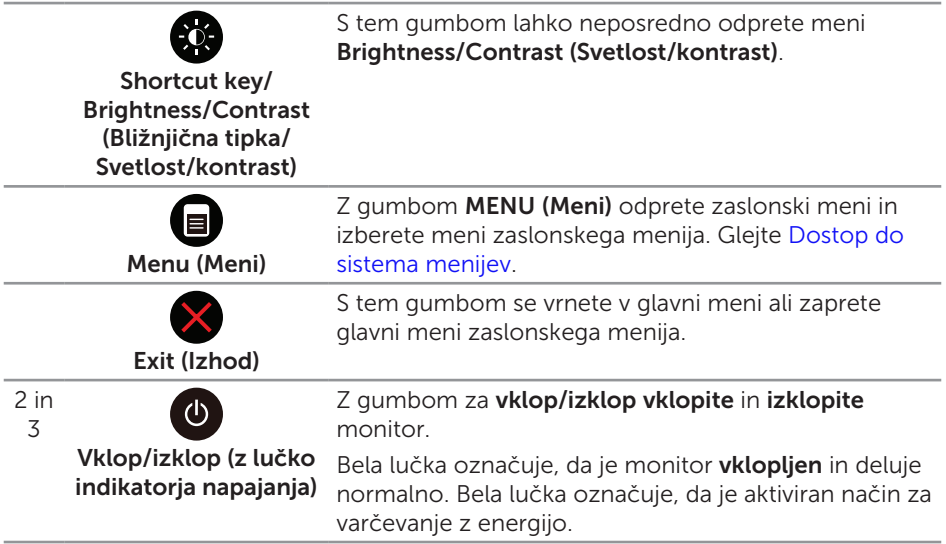

#### Gumb na sprednji plošči

Z gumbi na sprednji strani monitorja lahko prilagodite nastavitve slike.

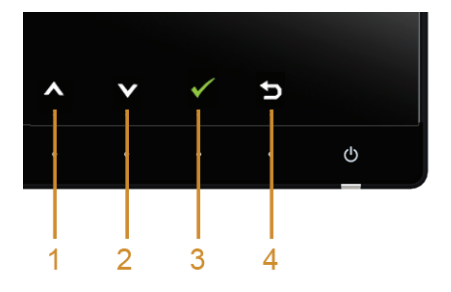

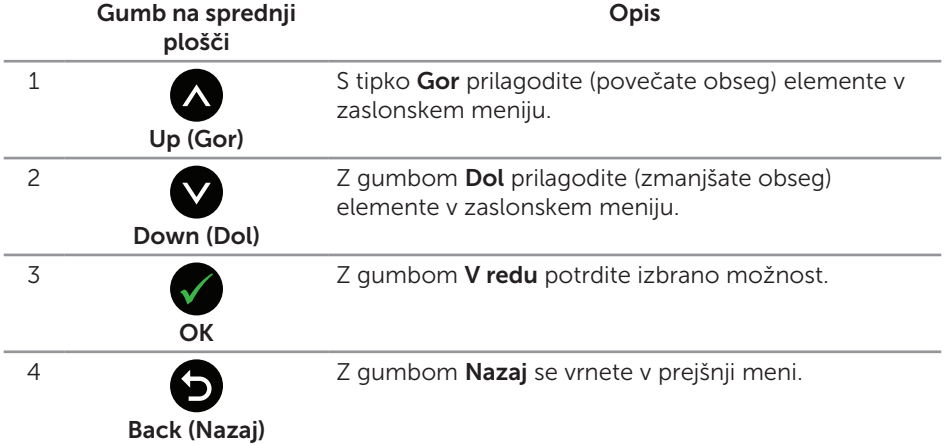

## <span id="page-33-1"></span><span id="page-33-0"></span>Uporaba zaslonskega menija (OSD)

#### <span id="page-33-2"></span>Dostop do sistema menijev

**OPOMBA:** Če spremenite nastavitve in se nato bodisi premaknete v naslednji meni bodisi zaprete zaslonski meni, monitor samodejno shrani te spremembe. Spremembe se shranijo tudi, če spremenite nastavitve, nato pa počakate, da zaslonski meni izgine.

1. Pritisnite gumb , da zaženete zaslonski meni in prikažete glavni meni.

#### Glavni meni za digitalni vhod (HDMI (MHL) 1/HDMI (MHL) 2)

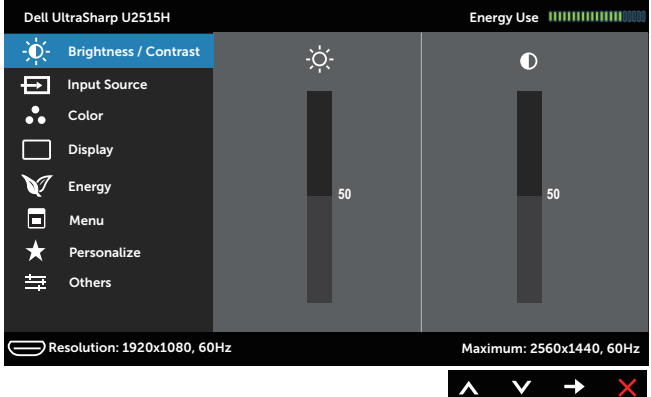

ali

#### Glavni meni za digitalni vhod (mini DisplayPort)

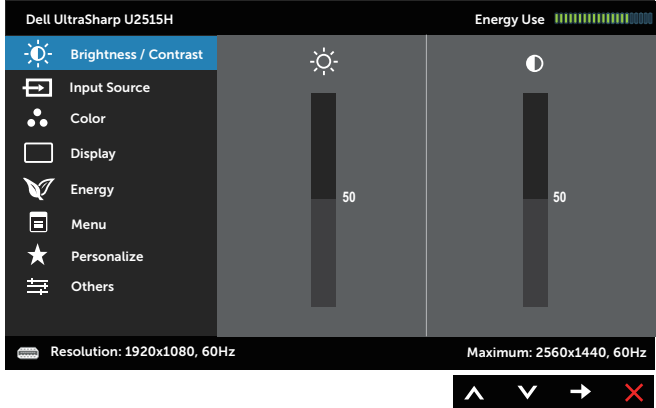

#### Glavni meni za digitalni vhod (DP)

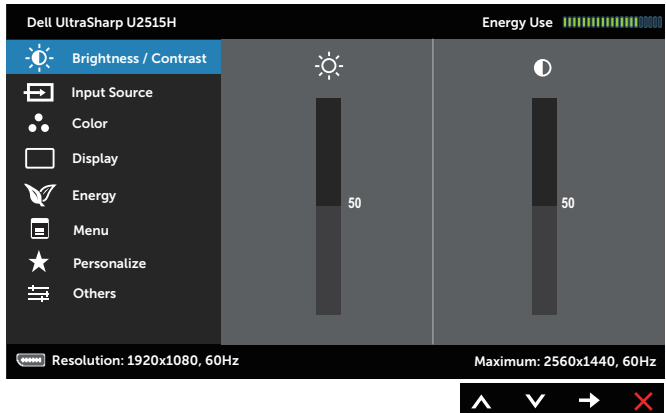

- 2. Pritisnite gumb ali v za pomikanje med možnostmi nastavitev. Ko se premaknete z ene možnosti na drugo, je ime možnosti označeno. Oglejte si tabelo v nadaljevanju, kjer najdete popoln seznam vseh možnosti, ki so na voljo za monitor.
- 3. Enkrat pritisnite gumb , da aktivirate izbrano možnost.
- 4. Pritisnite gumb ali V, da izberete želeni parameter.
- 5. Pritisnite gumb  $\bigcirc$ , da se premaknete v drsno vrstico, nato pa uporabite gumb ali  $\bullet$  qlede na indikatorje v meniju, da vnesete želene spremembe.
- 6. Pritisnite gumb  $\bigcirc$ , da se vrnete v glavni meni.

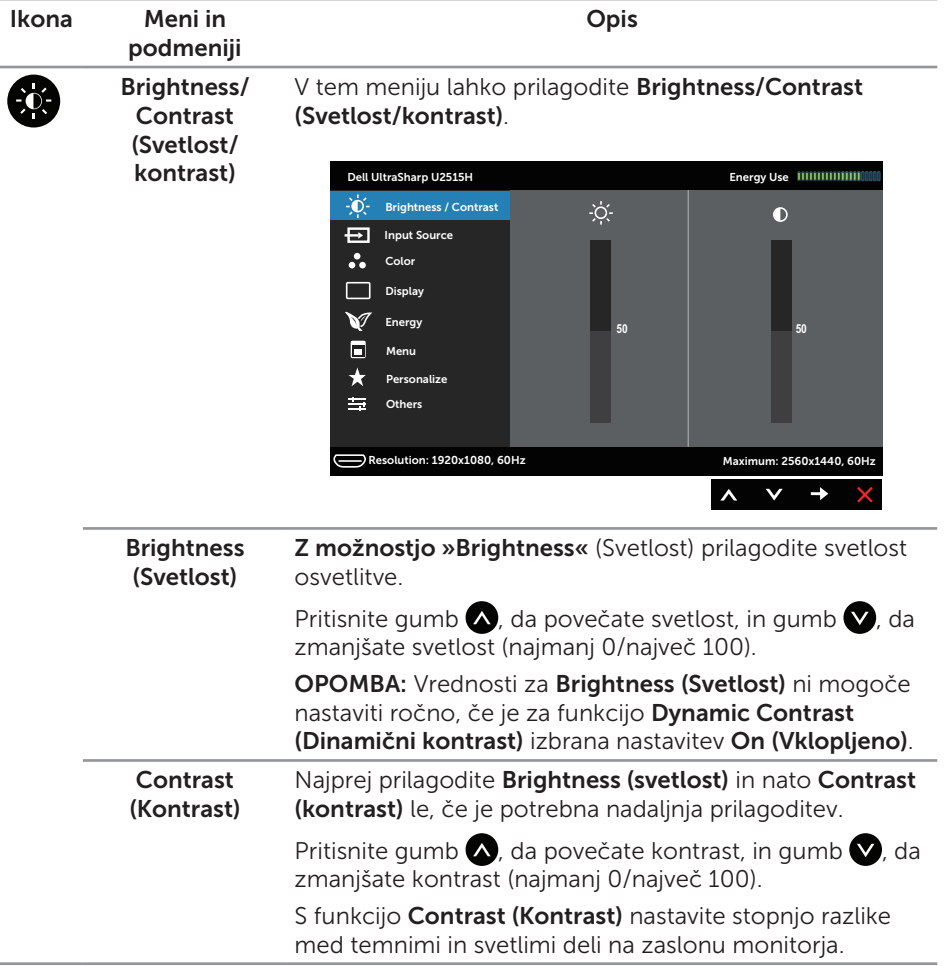

<span id="page-36-0"></span>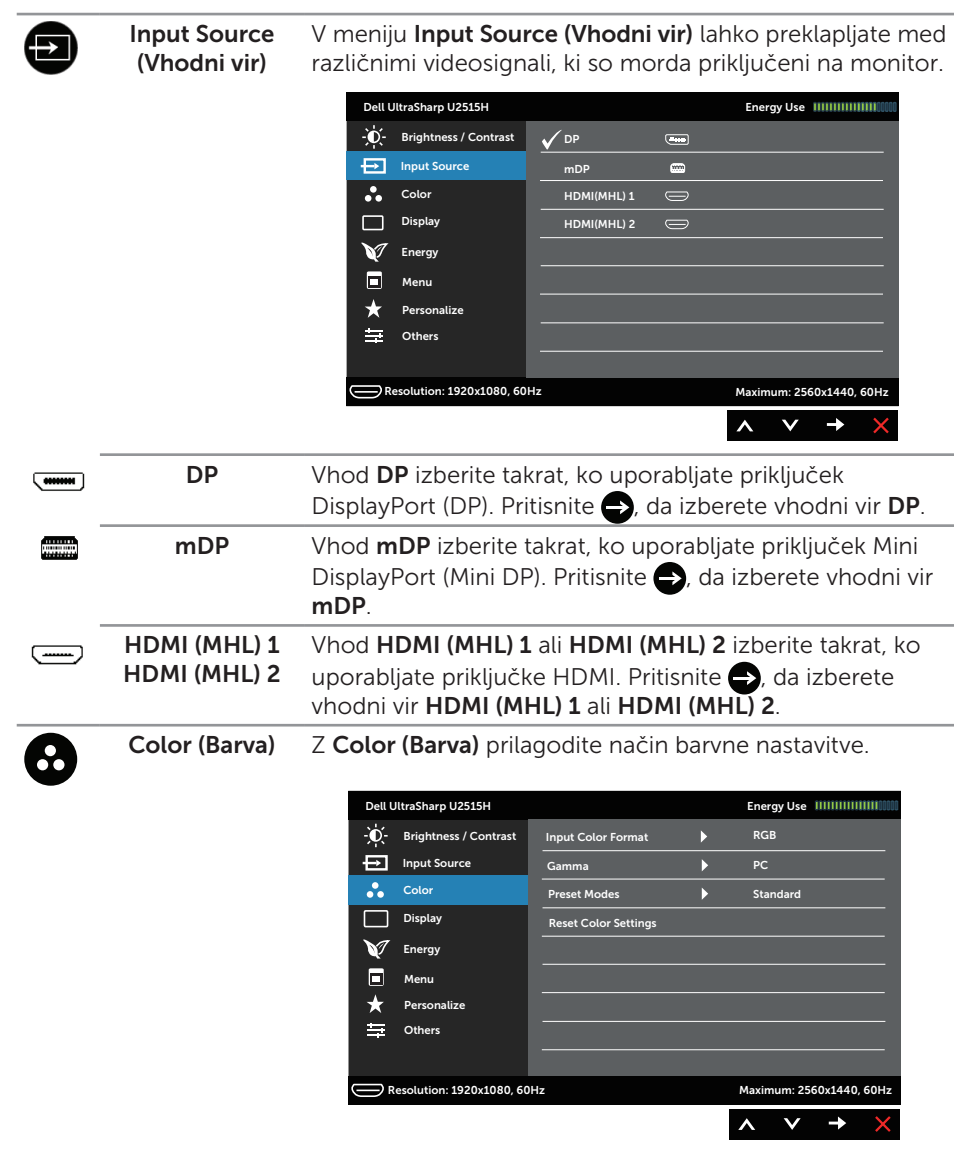

#### Input Color Format (Oblika barvnega vhoda)

Omogoča, da način vhodnih videosignalov nastavite na:

RGB: To možnost izberite, če je monitor povezan z računalnikom (ali predvajalnikom DVD) s kablom HDMI (ali kablom DisplayPort) ali napravami MHL s kablom MHL.

YPbPr: To možnost izberite, če je monitor povezan s predvajalnikom DVD prek YPbPr s kablom HDMI (ali kablom DisplayPort) ali z napravami MHL prek YPbPr s kablom MHL.

Ali če nastavitev barvnega izhoda naprave DVD (ali naprav MHL) ni RGB.

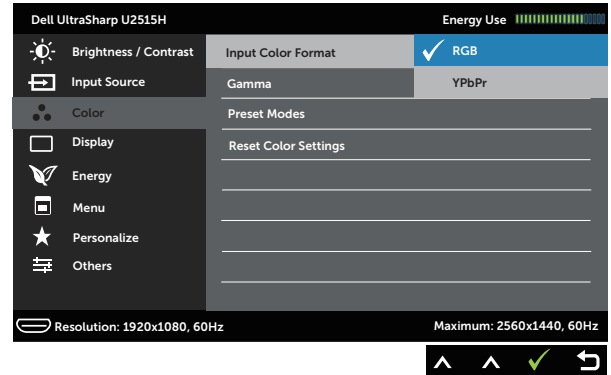

#### Gamma Omogoča nastavitev funkcije Gamma na nastavitev PC ali MAC.

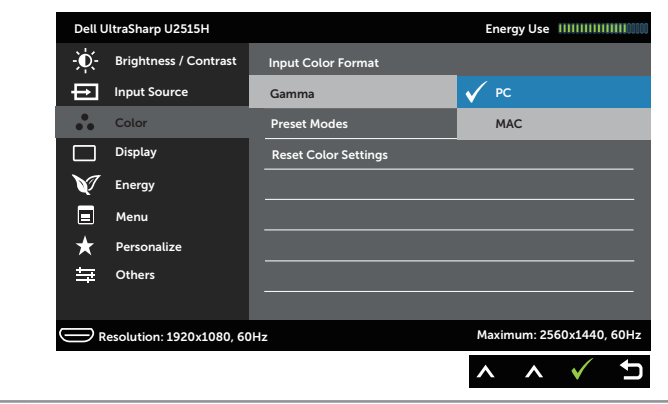

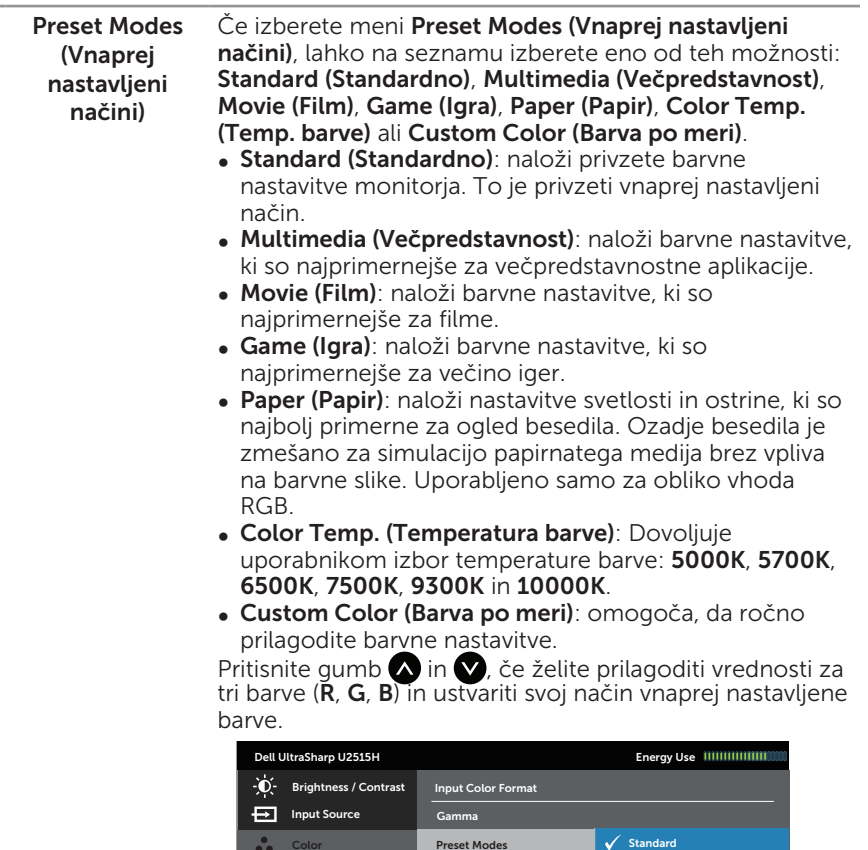

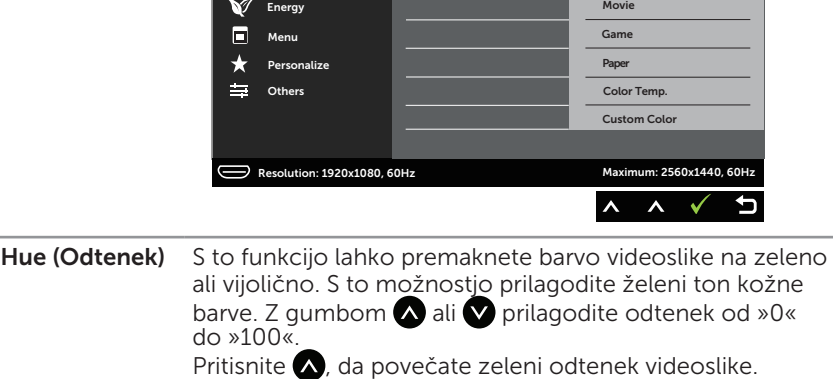

Preset Modes

Reset Color Settings

Color Display

Pritisnite , da povečate vijolični odtenek videoslike.

OPOMBA: Hue (Odtenek) lahko prilagodite le, če izberete vnaprej nastavljeni način Movie (Film) ali Game (Igra).

Multimedia

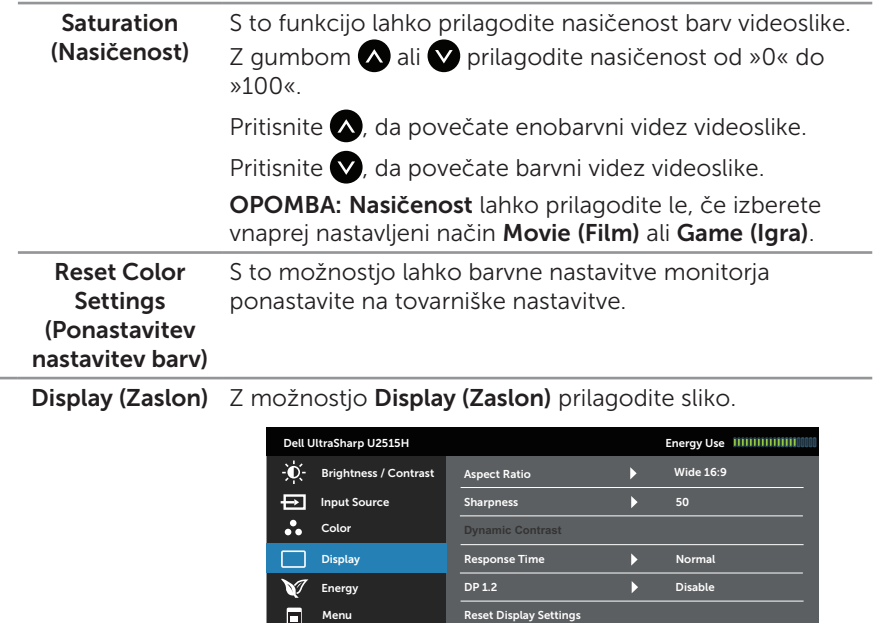

Resolution: 1920x1080, 60Hz Maximum: 2560x1440, 60Hz

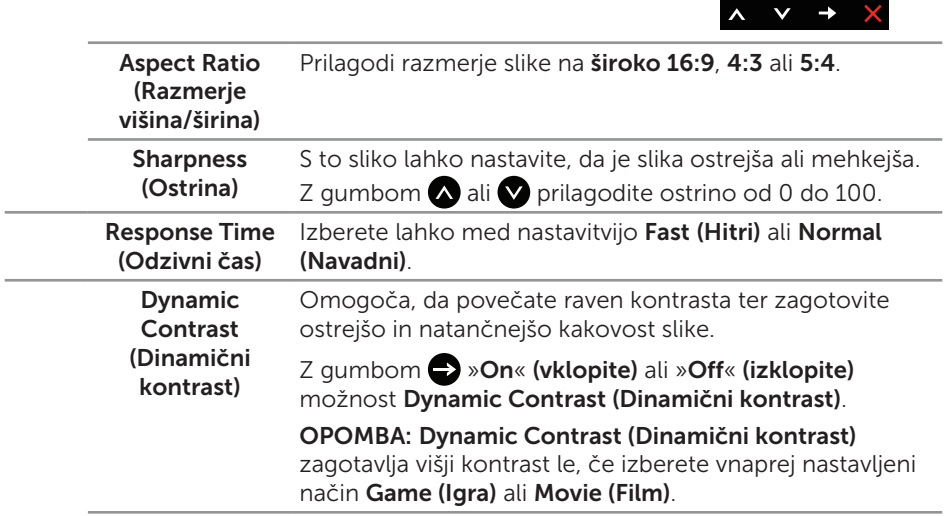

Others Personalize

 $\star$  $\equiv$ 

Г

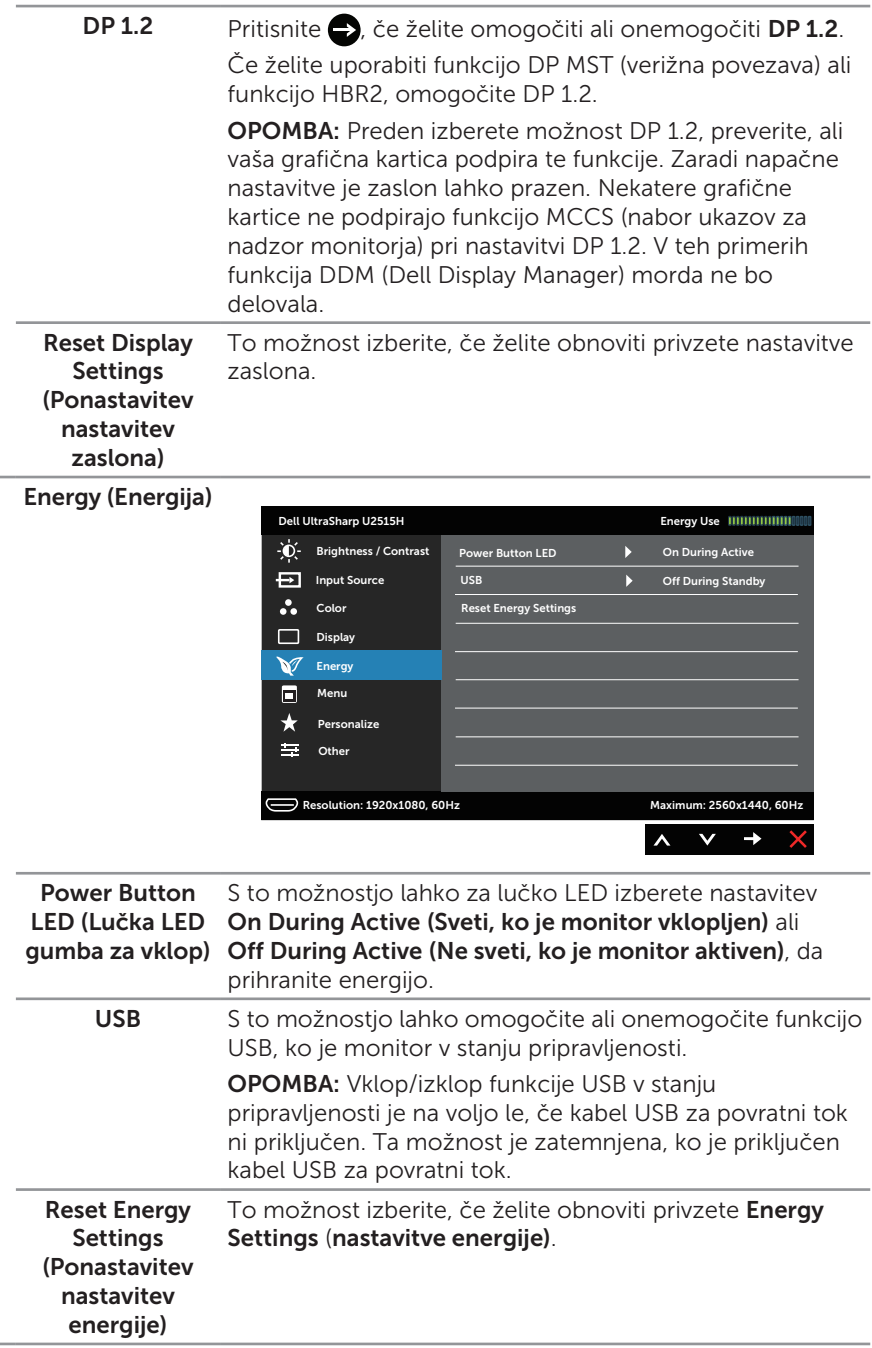

V

E

Menu (Meni) To možnost izberite, če želite prilagoditi nastavitve zaslonskega menija, na primer jezik zaslonskega menija, koliko čas je meni prikazan na zaslonu in druge nastavitve.

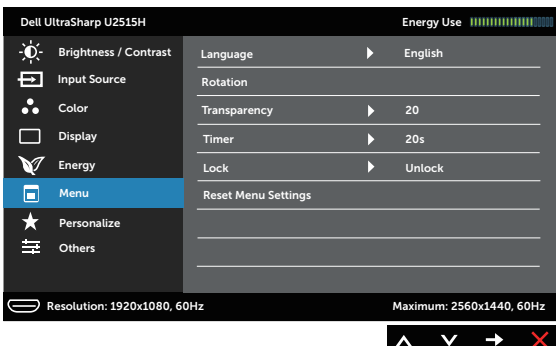

<span id="page-41-0"></span>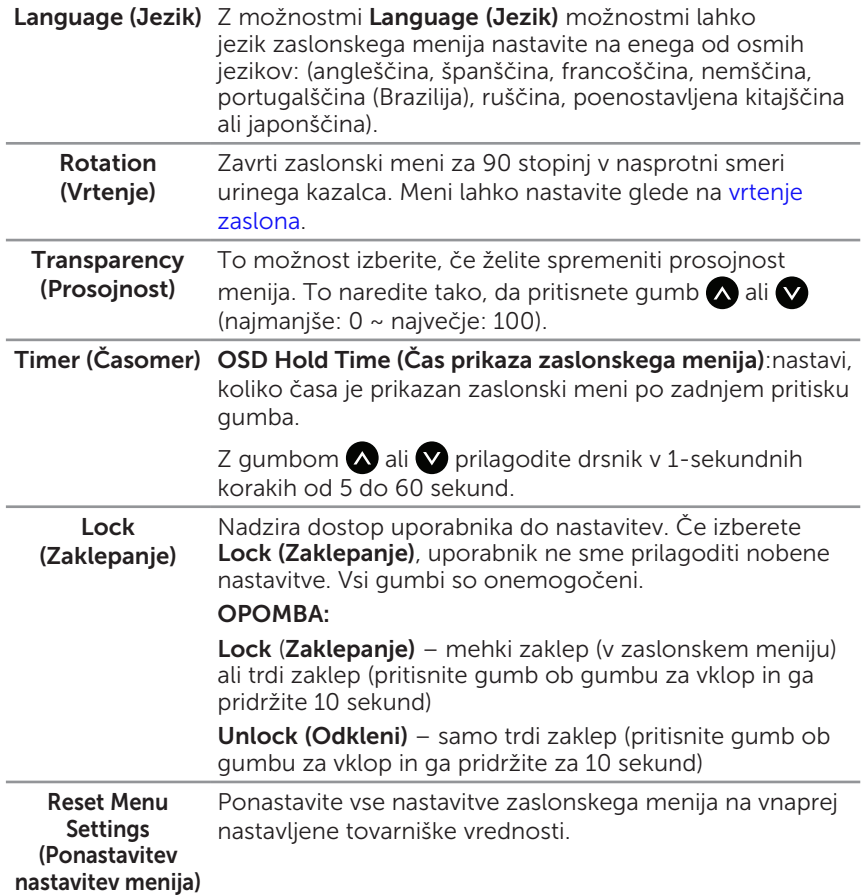

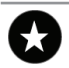

Personalize (Prilagajanje)

Izberete lahko funkcijo Preset Modes (Vnaprej nastavljeni načini), Brightness/Contrast (Svetlost/kontrast), Input Source (Vhodni vir), Aspect Ratio (Razmerje višina/širina) ali Rotation (Vrtenje) in jo nastavite za bližnjično tipko.

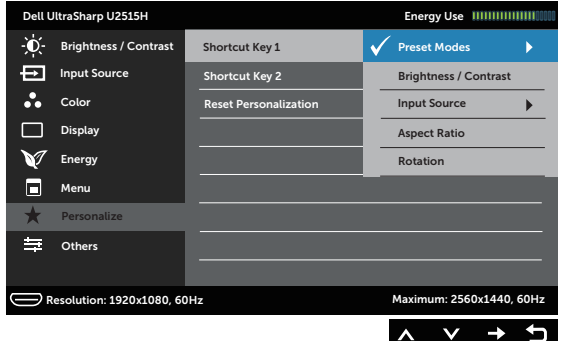

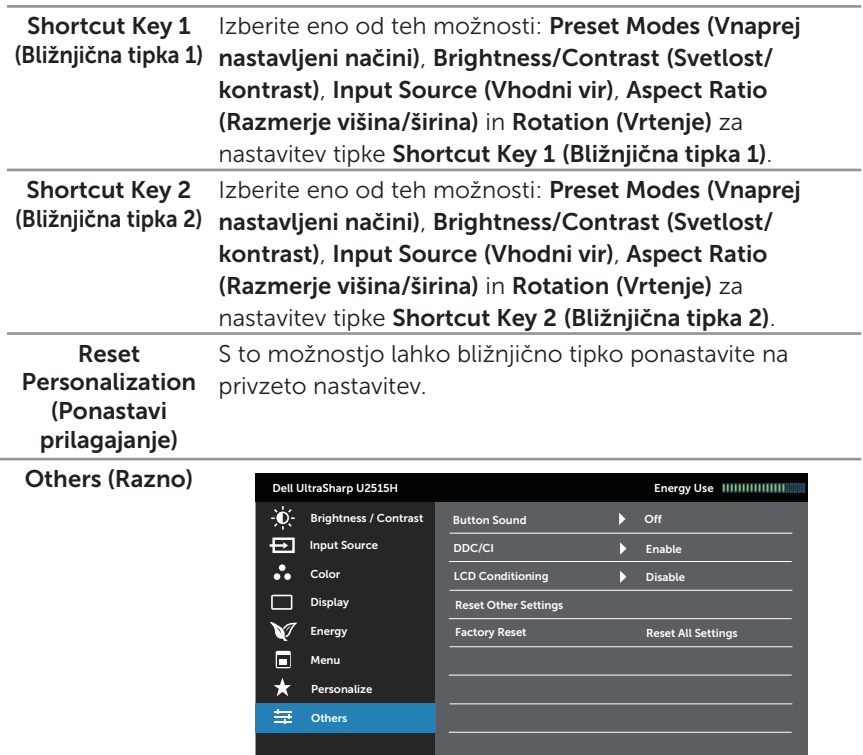

Button Sound (Zvok gumba) Monitor predvaja zvok, ko v meniju izberete novo možnost. S to funkcijo zvok omogočite ali onemogočite.

Resolution: 1920x1080, 60Hz

 $\lambda$  $\checkmark$  $\rightarrow$ 

Maximum: 2560x1440, 60Hz

DDC/CI DDC/CI (podatkovni kanal zaslona/ukazni vmesnik) omogoča prilagoditev parametrov monitorja (svetlost, ravnovesje barv in drugi) v programski opremi v računalniku.

> To funkcijo onemogočite tako, da izberete Disable (Onemogoči).

To funkcijo nastavite na vrednost Enable (Omogoči), da zagotovite najboljšo uporabniško izkušnjo in optimalno delovanje monitorja.

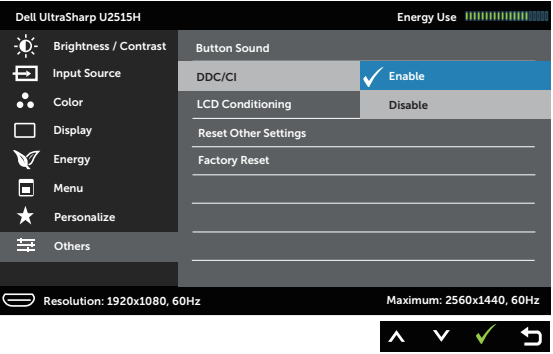

LCD Conditioning (Priprava LCD-ja) Omogočite jo tako, da izberete Enable (Omogoči). Zmanjša redke primere ohranjanja slike. Zagon programa lahko traja nekaj časa, odvisno od stopnje ohranjanja slike.

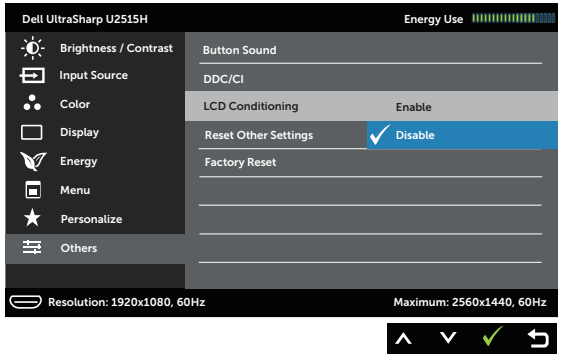

Reset Other **Settings** (Ponastavitev drugih nastavitev) Ponastavite vse nastavitve v meniju z nastavitvami Others (Drugo) na vnaprej nastavljene tovarniške vrednosti.

Factory Reset (Tovarniška ponastavitev) Ponastavite vse nastavitve na vnaprej nastavljene tovarniške vrednosti.

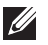

**OPOMBA:** Monitor ima vgrajeno funkcijo za samodejno umerjanje svetlosti, s katero je mogoče nadomestiti staranje diod LED.

#### Opozorila zaslonskega menija

Če omogočite funkcijo Dynamic Contrast (Dinamični kontrast) (v teh vnaprej nastavljenih načinih: Game (Igra) ali Movie (Film)), je ročno prilagajanje svetlosti onemogočeno.

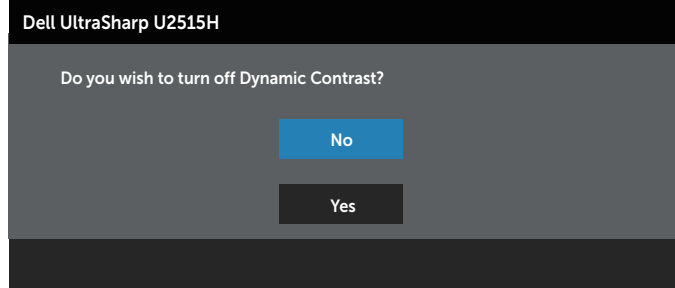

Če monitor ne podpira določene ločljivosti, se prikaže to sporočilo:

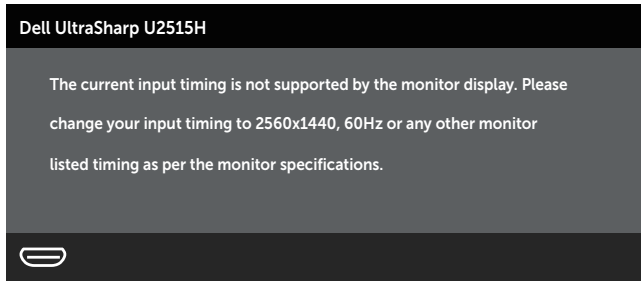

To pomeni, da se monitor ne more sinhronizirati s signalom, ki ga prejema iz računalnika. Informacije o razponih vodoravne in navpične frekvence, ki jih podpira ta monitor, najdete v poglavju [Tehnični podatki monitorja](#page-9-1) . Priporočeni način je 2560 x 1440.

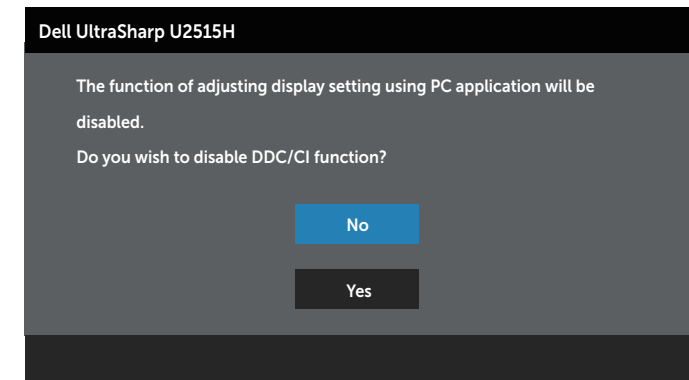

Preden bo funkcijo DDC/CI onemogočena, boste videli to sporočilo:

Ko monitor preklopi v način Način varčevanja z energijo, se prikaže to sporočilo:

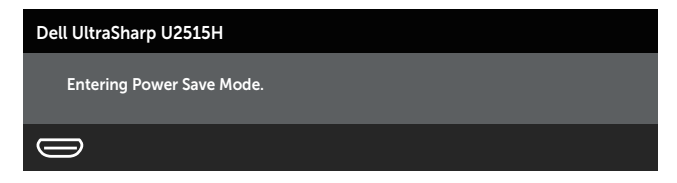

Vklopite računalnik in prebudite monitor, če želite vklopiti monitor in dobiti dostop do [zaslonskega menija.](#page-33-1)

Če pritisnete kateri koli gumb, razen gumba za vklop/izklop, se glede na izbrani vhod prikažejo ta sporočila:

#### vhod HDMI (MHL)/mDP/DP

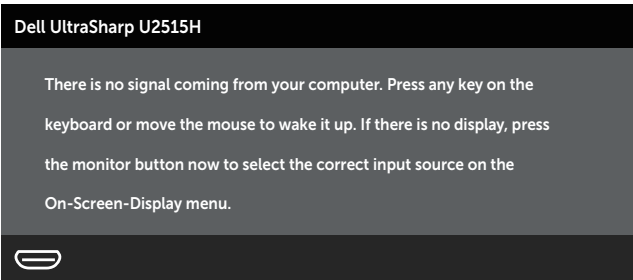

ali

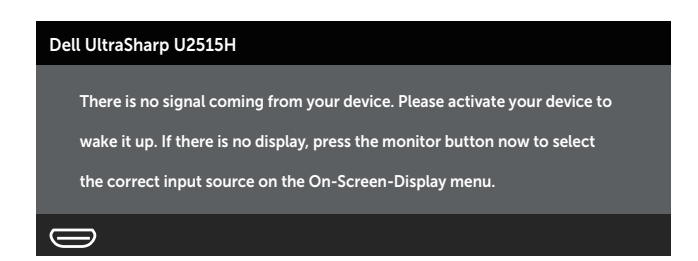

Če izberete vhod HDMI (MHL), mDP ali DP, vendar ne priključite ustreznega kabla, se prikaže plavajoče pogovorno okno, prikazano na spodnji sliki.

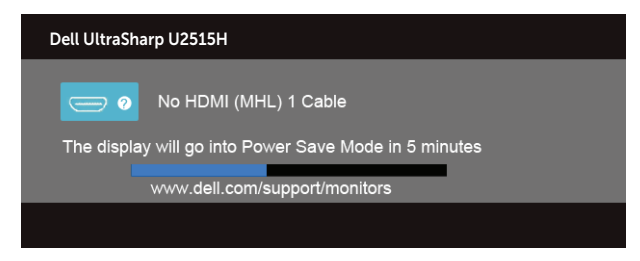

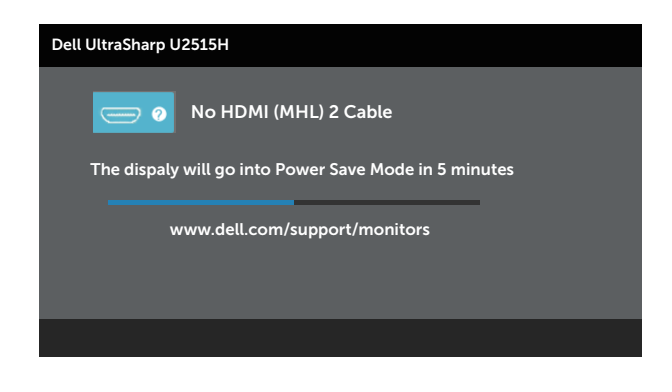

ali

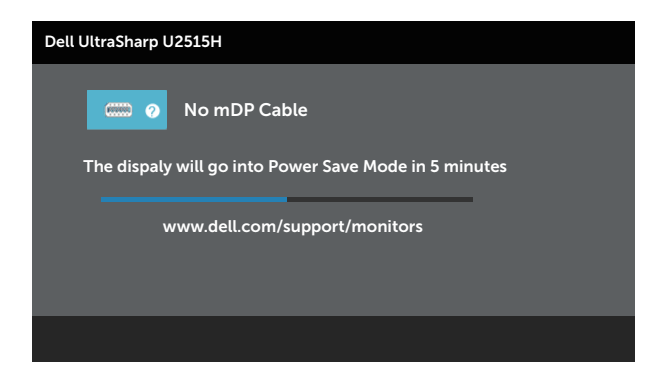

ali

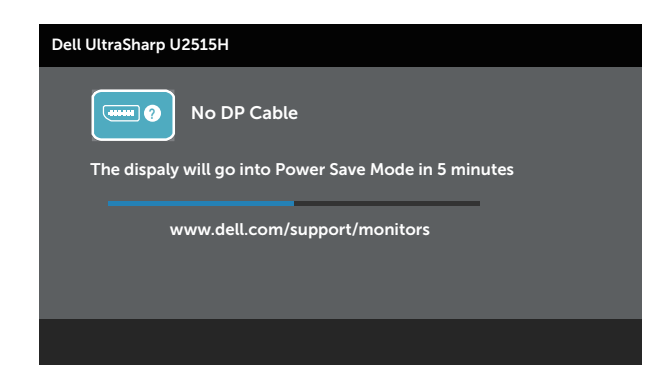

Dodatne informacije najdete v poglavju [Odpravljanje težav.](#page-53-1)

## <span id="page-47-0"></span>Nastavitev najvišje ločljivosti

Najvišjo ločljivost monitorja nastavite tako:

V sistemu Windows® 7, Windows® 8, Windows® 8.1:

- 1. V sistemih Windows® 8 in Windows® 8.1 izberite ploščico »Desktop« (Namizje), da preklopite na klasično namizje.
- 2. Z desno tipko miške kliknite namizje in nato kliknite Ločljivost zaslona.
- 3. Kliknite spustni seznam z ločljivostmi zaslona in izberite 2560 x 1440.
- 4. Kliknite V redu.

V sistemu Windows®10:

- 1. Z desno tipko miške kliknite namizje in nato kliknite Nastavitve zaslona.
- 2. Kliknite Dodatne nastavitve zaslona.
- 3. Kliknite spustni seznam Ločljivost in izberite 2560 x 1440.
- 4. Kliknite Uporabi.

Če možnost 2560 x 1440 ni prikazana, boste morda morali posodobiti gonilnik grafične kartice. Izvedite enega od spodnjih postopkov, odvisno od računalnika, ki ga uporabljate:

Če uporabljate Dellov namizni ali prenosni računalnik:

∞ Obiščite spletno mesto <http://www.dell.com/support>, vnesite servisno oznako in prenesite najnovejši gonilnik za grafično kartico.

Če uporabljate namizni ali prenosni računalnik, ki ga ni izdelal Dell:

- ∞ Obiščite spletno mesto s podporo za računalnik in prenesite najnovejše gonilnike za grafično kartico.
- Obiščite spletno mesto s podporo za grafično kartico in prenesite najnovejše gonilnike za grafično kartico.

## Uporaba funkcij Nagib, Odklon,Navpično podaljšanje, Vrtenje in Nastavitev dveh monitorjev

**OPOMBA:** To velja za monitor s stojalom. Če kupite katero koli drugo stojalo, navodila za namestitev poiščite v priročniku za namestitev ustreznega stojala.

#### Nagib in odklon

Če je na monitor nameščeno stojalo, lahko monitor nagnete in zavrtite okrog osi tako, da omogočite najustreznejši vidni kot.

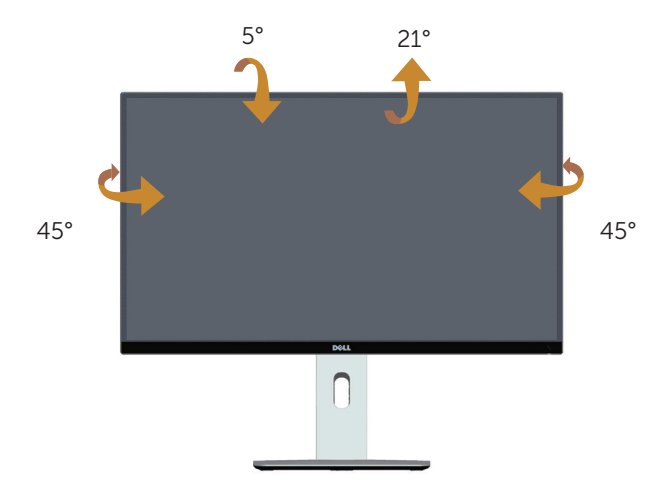

OPOMBA: Stojalo pri dostavi monitorja iz tovarne ni nameščeno na monitor. <u>M</u>

#### Navpično podaljšanje

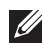

OPOMBA: Stojalo lahko navpično podaljšate do 115 mm. Na spodnji sliki je prikazano, kako lahko navpično podaljšate stojalo.

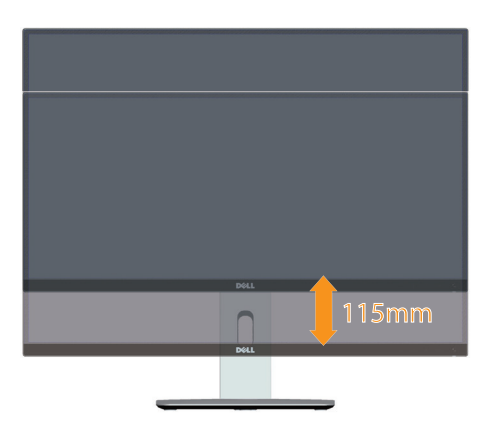

#### <span id="page-48-0"></span>Vrtenje monitorja

Preden zavrtite monitor, ga morate povsem navpično podaljšati ( $\mathbb Z$  OPOMBA: Stojalo pri dostavi monitorja iz tovarne ni nameščeno na monitor.) in popolnoma nagniti navzgor, da preprečite trk spodnjega roba monitorja.

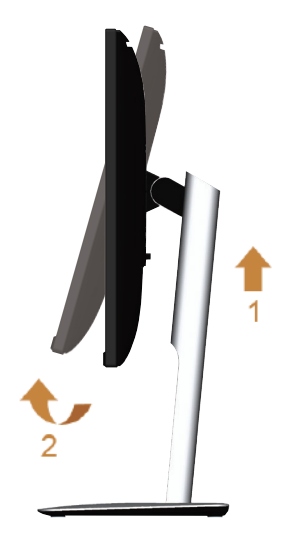

Vrtenje v smeri urinega kazalca

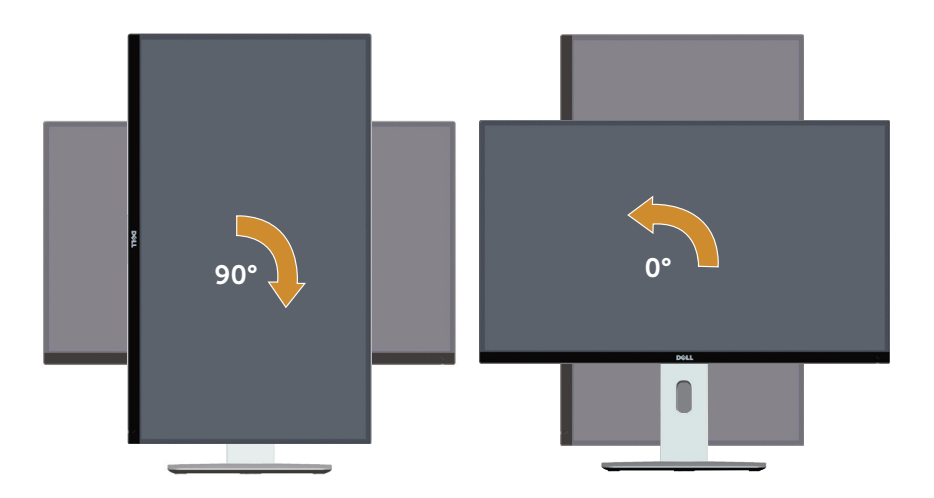

Vrtenje v nasprotni smeri urinega kazalca

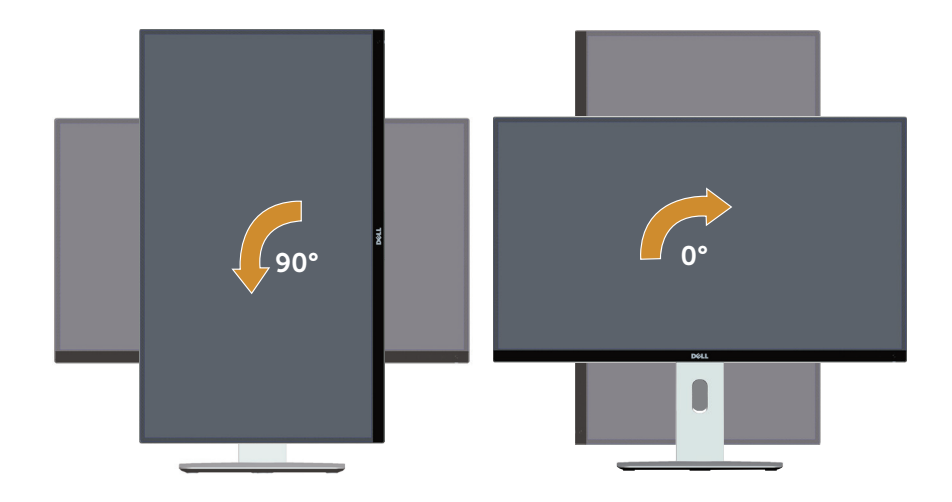

#### Obratno vpetje (180°)

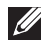

OPOMBA: Če želite monitor vpeti obratno (180°), odstranite stojalo in uporabite rešitev montaže na steno (izbirno).

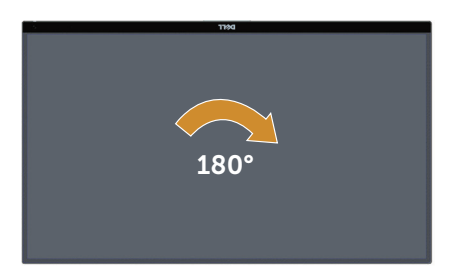

**OPOMBA:** Če želite uporabiti funkcijo Display Rotation (Vrtenje zaslona) (Landscape (Ležeče) ali Portrait (Pokončno)) v računalniku Dell, posodobljen gonilnik grafične kartice, ki ni priložen temu monitorju. Če želite prenesti gonilnik grafične kartice, obiščite spletno mesto [www.dell.com/support](http://www.dell.com/support) in nato poiščite najnovejše posodobitve gonilnika v razdelku z videogonilniki.

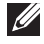

**OPOMBA:** V načinu Portrait View Mode (Pokončni pogled) bo učinkovitost delovanja aplikacij, ki so grafično zelo zahtevne (3D-igre in druge), morda slabša.

#### Nastavitev dveh monitorjev

Možnost vrtenja 90° v smeri urinega kazalca, 90° v nasprotni smeri urinega kazalca in obratno vpetje (180°) omogoča, da lahko en monitor ob drugega postavite z najtanjšo obrobo ter tako omogočite najmanjšo vrzel med slikami na zaslonu.

Priporočena postavitev dveh monitorjev:

#### Ležeče (drugo ob drugem)

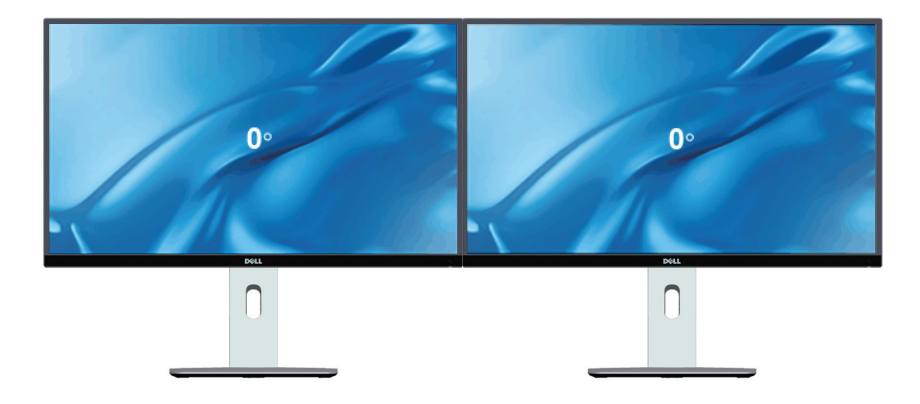

Ležeče (Od vrha navzdol)

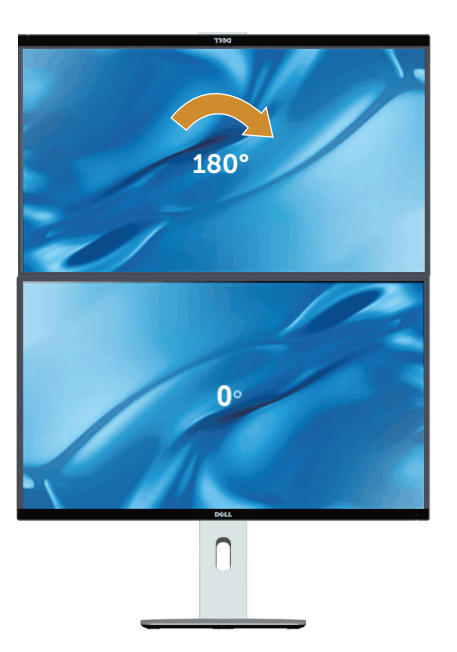

Podprto z možnostjo pritrditve na steno (izbirno)

#### Pokončno

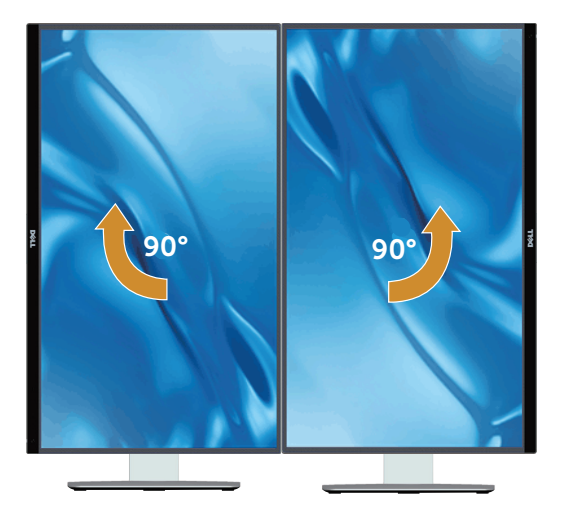

#### Prilagajanje nastavitev vrtenja zaslona v sistemu

Ko zavrtite monitor, morate dokončati postopek spodaj, da nastavite nastavitve vrtenja zaslona v sistemu.

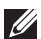

OPOMBA: Če uporabljate monitor z računalnikom, ki ni računalnik proizvajalca Dell, se morate premakniti na spletno mesto proizvajalca gonilnika grafične kartice ali na spletno mesto proizvajalca vašega računalnika, kjer dobite informacije o vrtenju »vsebine« na vašem zaslonu.

Prilagajanje nastavitev vrtenja zaslona:

- 1. Z desno tipko miške kliknite namizje in nato kliknite Nastavitve.
- 2. Izberite zavihek Nastavitve in kliknite Dodatno.
- 3. Če imate grafično kartico ATI, izberite zavihek Vrtenje in nastavite želeno vrtenje.
- 4. Če imate grafično kartico nVidia, kliknite zavihen Vidia, v levem stolpcu izberite NVRotate, nato pa izberite želeno vrtenje.
- 5. Če imate grafično kartico Intel®, izberite zavihek grafične kartice Intel, kliknite Nastavitve grafične kartice, izberite zavihek Vrtenje, nato pa izberite želeno vrtenje.

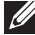

**OPOMBA:** Če ne vidite možnosti za vrtenje ali pa ta ne deluje pravilno, obiščite spletno mesto [www.dell.com/support](http://www.dell.com/support) in prenesite najnovejši gonilnik za grafično kartico.

# <span id="page-53-1"></span><span id="page-53-0"></span>Odpravljanje težav

**A OPOZORILO:** Pred začetkom katerega koli postopka v tem poglavju preberite [Varnostne ukrepe.](#page-60-2)

#### Samopreskus

V ta monitor je vgrajena funkcija samopreskusa, s katero lahko preverite, ali monitor deluje pravilno. Če je monitor pravilno priključen na računalnik, vendar je zaslon monitorja kljub temu temen, upoštevajte spodnja navodila za zagon samopreskusa monitorja:

- 1. Izklopite računalnik in monitor.
- 2. Izključite videokabel iz zadnje strani računalnika. Če želite omogočiti pravilno delovanje samopreskusa, odstranite vse digitalne in analogne kable iz zadnje strani računalnika.
- 3. Vklopite monitor.

Na zaslonu bi se moralo prikazati plavajoče pogovorno okno (na črnem ozadju), če monitor ne zazna videosignala in deluje pravilno. Lučka LED za napajanje v načinu samopreskusa neprekinjeno sveti belo. Odvisno od izbranega vhoda pa se bo na zaslonu neprekinjeno premikalo eno od prikazanih pogovornih oken.

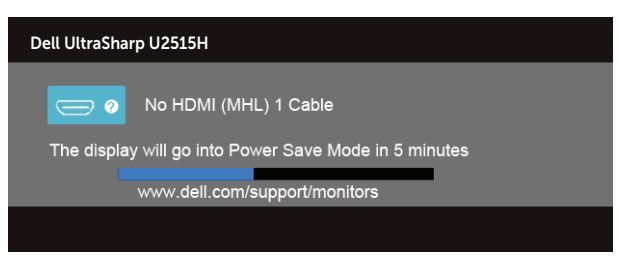

ali

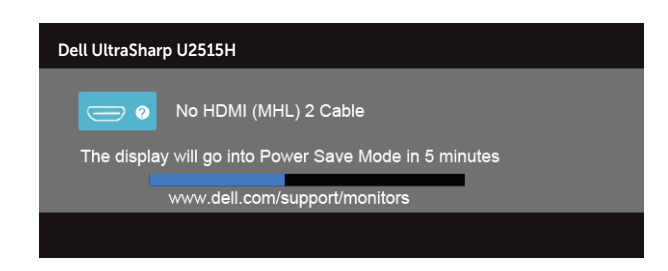

ali

<span id="page-54-0"></span>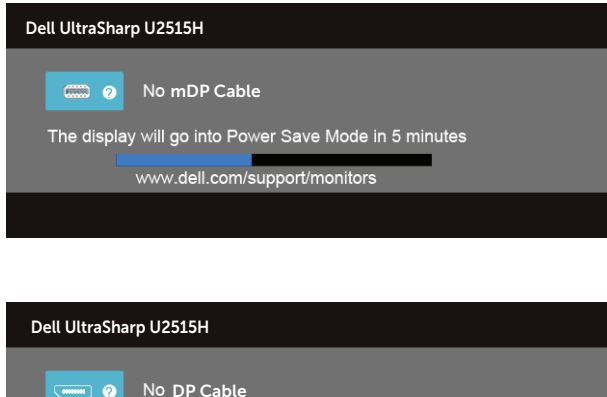

The display will go into Power Save Mode in 5 minutes www.dell.com/support/monitors

- 4. To pogovorno okno se prikaže tudi med običajnim delovanjem, če izključite videokabel ali je ta poškodovan.
- 5. Izklopite monitor in znova priključite videokabel, nato pa vklopite računalnik in monitor.

Če je zaslon monitorja še vedno temen, ko izvedete prejšnji postopek, preverite grafično kartico in računalnik, ker monitor deluje pravilno.

## Vgrajena diagnostika

V ta monitor je vgrajeno diagnostično orodje, s katerim lahko ugotovite, ali je morebitna nepravilnost na zaslonu, ki jo opazite, povezana s težavo monitorja ali s težavo računalnika in grafične kartice.

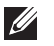

ali

OPOMBA: Vgrajeno diagnostiko lahko zaženete le, če je videokabel izključen in je monitor v *načinu samopreskusa*.

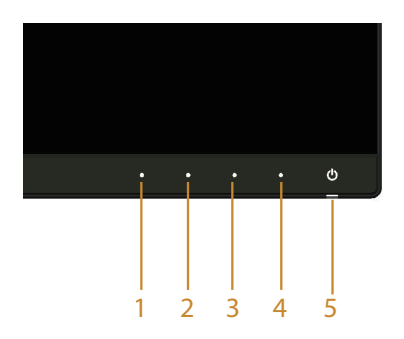

<span id="page-55-0"></span>Vgrajeno diagnostiko zaženete tako:

- 1. Preverite, ali je zaslon čist (na površini zaslona ni prašnih delcev).
- 2. Izključite kable iz zadnjega dela računalnika ali monitorja. Monitor nato preklopi v način samopreskusa.
- 3. Hkrati pritisnite gumb 1 in gumb 4 na sprednji plošči in ju pridržite za 2 sekundi. Prikaže se sivi zaslon.
- 4. Natančno preglejte zaslon in se prepričajte, da na njem ni nobenih nepravilnosti.
- 5. Znova pritisnite gumb 4 na sprednij plošči. Barva zaslona se spremeni v rdečo.
- 6. Preglejte zaslon in se prepričajte, da na njem ni nobenih nepravilnosti.
- 7. Ponovite 5. in 6. korak, da pregledate zaslon v zeleni, modri, črni in beli barvi ter zaslon z besedilom.

Preskus je končan, ko se prikaže zaslon z besedilom. Za izhod znova pritisnite qumb 4.

Če z uporabo vgrajenega diagnostičnega orodja ne zaznate nobenih nepravilnosti na zaslonu, monitor deluje pravilno. Preverite grafično kartico in računalnik.

#### Pogoste težave

V spodnji tabeli so navedene splošne informacije o splošnih težavah monitorja, do katerih lahko pride, in možne rešitve:

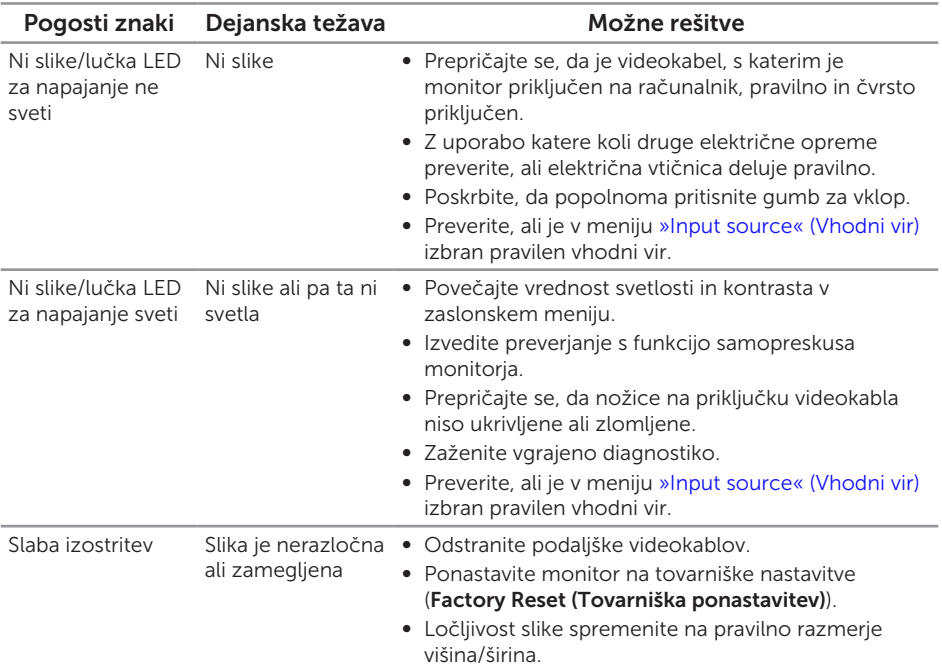

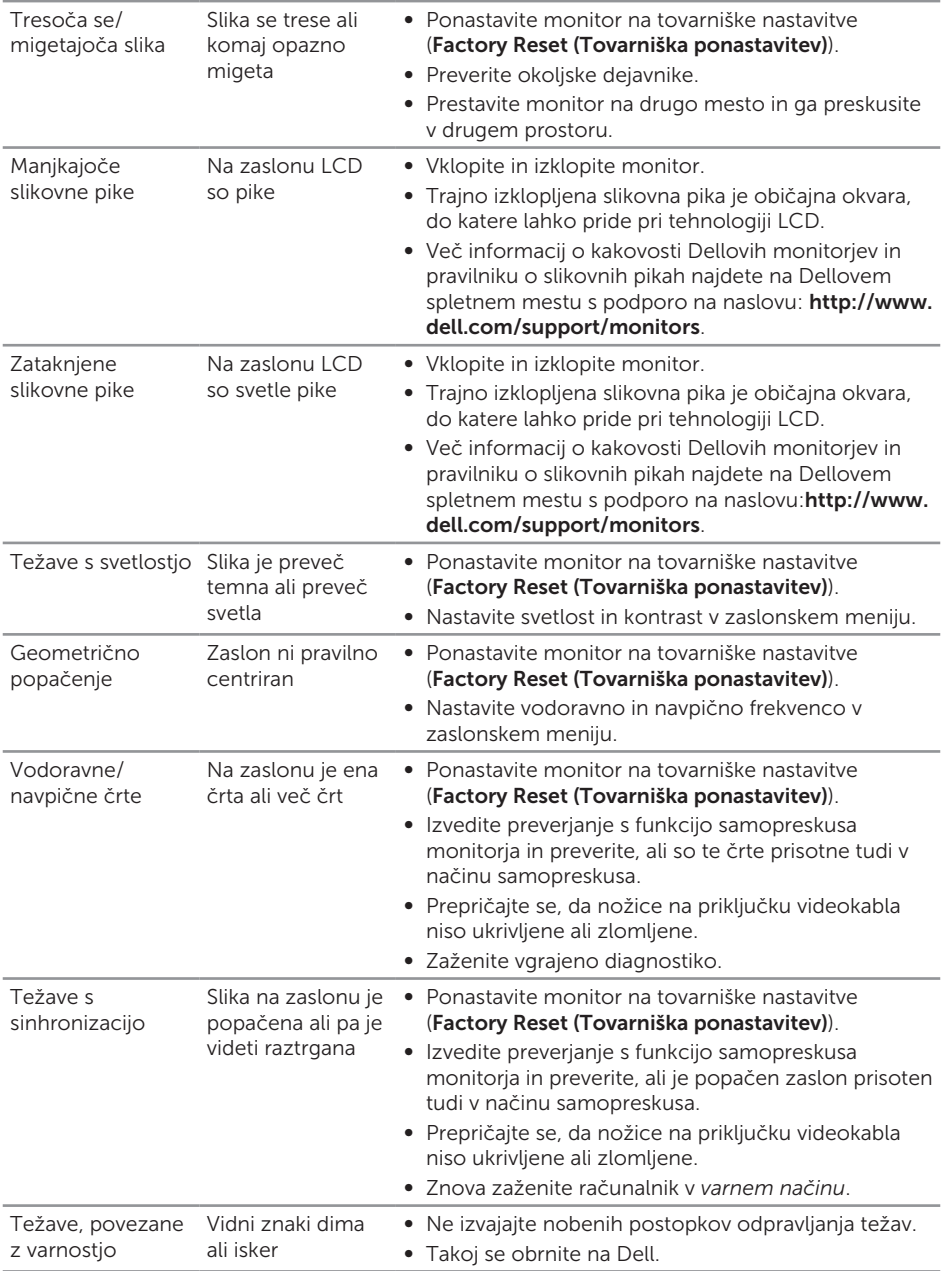

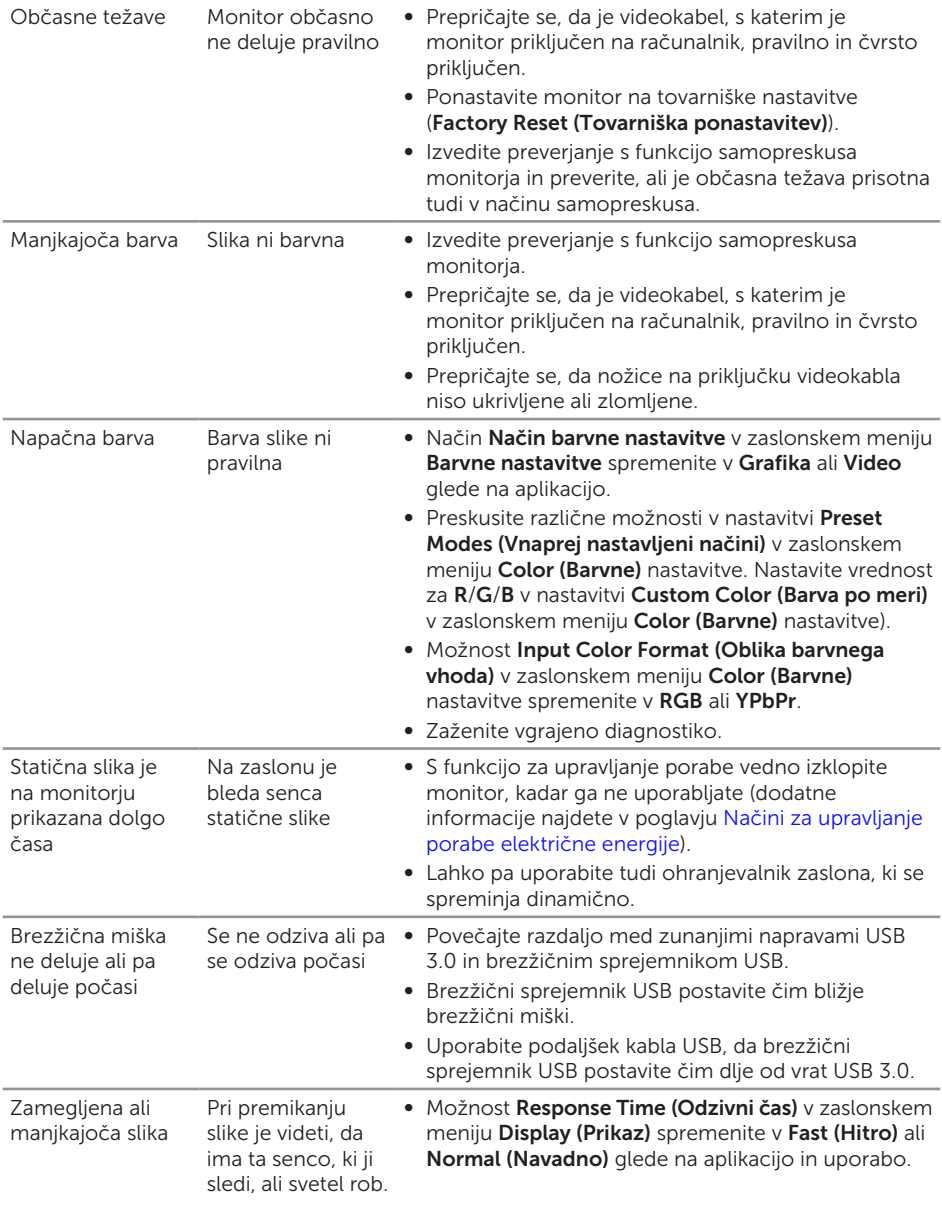

## <span id="page-58-0"></span>Težave, povezane z izdelkom

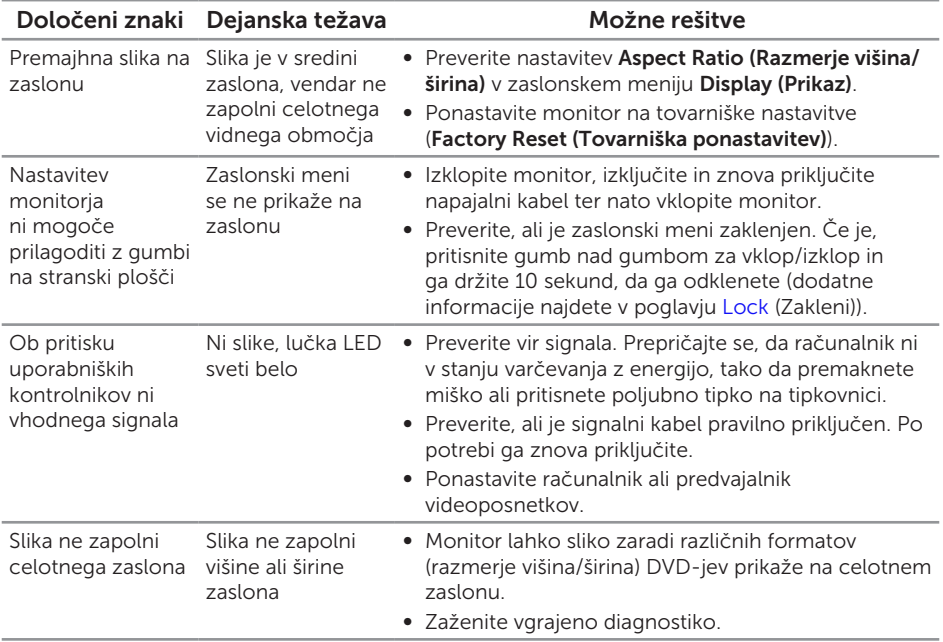

## <span id="page-59-1"></span><span id="page-59-0"></span>Težave, povezane z USB-jem (vsestransko zaporedno vodilo)

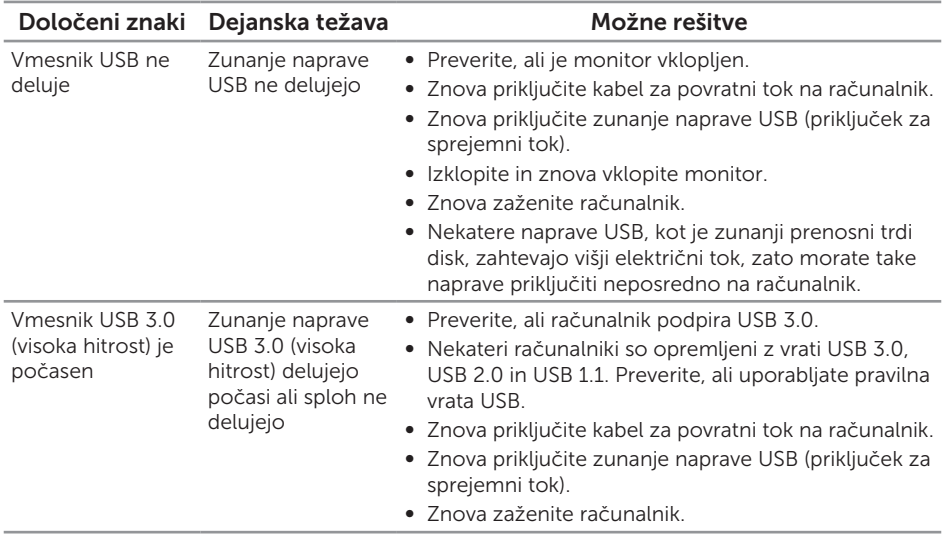

#### <span id="page-59-2"></span>Težave, povezane z MHL-jem (mobilna visokoločljiva povezava)

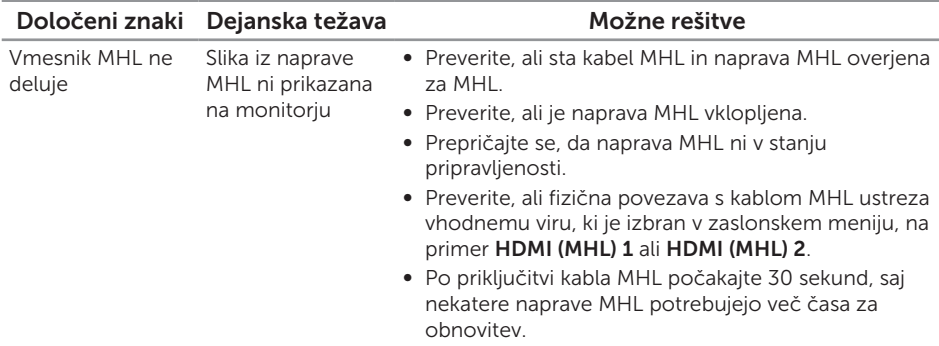

#### <span id="page-60-2"></span><span id="page-60-0"></span>OPOZORILO: Varnostne ukrepe

OPOZORILO: Uporaba kontrolnikov, prilagoditev ali postopkov, ki niso opisani v tej dokumentaciji, lahko povzroči izpostavljenost udaru, električnim nevarnostim in/ali mehanskimi nevarnostmi.

Informacije o varnostnih ukrepih najdete v *priročniku z informacijami o izdelku*.

## Obvestila agencije FCC (velja le za ZDA) in druge informacije, določene s predpisi

Obvestila agencije FCC in druge informacije, določene s predpisi, najdete na spletnem mestu z informacijami o skladnosti s predpisi na naslovu [www.dell.com/regulatory\\_](http://www.dell.com/regulatory_compliance) [compliance](http://www.dell.com/regulatory_compliance).

#### <span id="page-60-1"></span>Vzpostavljanje stika z družbo Dell

Stranke v Združenih državah Amerike lahko pokličejo 800-WWW-DELL (800-999- 3355).

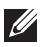

**OPOMBA:** Če povezava z internetom ni na voljo, lahko podatke za stik najdete na računu o nakupu, embalaži, blagajniškemu izpisku ali katalogu izdelkov Dell.

Dell ponuja različne možnosti za servis in podporo prek spleta in telefona. Razpoložljivost je odvisna od države in izdelka, nekatere storitve pa morda niso na voljo na vašem območju.

Spletna vsebina za podporo pri uporabi monitorja:

1. Obiščite naslov [www.dell.com/support/monitors](http://www.dell.com/support/monitors).

#### Vzpostavitev stika z družbo Dell za prodajo, tehnično podporo ali podporo uporabnikom:

- 1. Obiščite naslov [www.dell.com/support](http://www.dell.com/support).
- 2. Potrdite državo ali regijo na spustnem seznamu **Izberite državo/regijo** na dnu strani.
- 3. Kliknite Stik z nami na levi strani strani.
- 4. Izberite ustrezno storitev ali povezavo za podporo glede na svoje želje.
- 5. Izberite, kako želite vzpostaviti stik z družbo Dell, ki vam najbolje ustreza.

## <span id="page-61-0"></span>Namestitev monitorja

#### Nastavitev ločljivosti zaslona

Za najboljše delovanje zaslona v operacijskih sistemih Microsoft® Windows® upoštevajte spodnja navodila, da ločljivost zaslona nastavite na 2560 x 1440 slikovnih pik:

V sistemu Windows® 7, Windows® 8, Windows® 8.1:

- 1. V sistemih Windows® 8 in Windows® 8.1 izberite ploščico Namizje, da preklopite na klasično namizje.
- 2. Z desno tipko miške kliknite namizie in nato kliknite **Ločliivost zaslona**.
- **3.** Kliknite spustni seznam z ločlijvostmi zaslona in izberite **2560 x 1440**.
- 4. Kliknite V redu.

V sistemu Windows®10:

- 1. Z desno tipko miške kliknite namizje in nato kliknite Nastavitve zaslona.
- 2. Kliknite Dodatne nastavitve zaslona.
- 3. Kliknite spustni seznam Ločljivost in izberite 2560 x 1440.
- 4. Kliknite Uporabi.

Če predlagane ločljivosti ne vidite med možnostmi, morate morda posodobiti gonilnik grafične kartice. Izberite scenarij spodaj, ki najbolje opisuje računalniški sistem, ki ga uporabljate, nato pa upoštevajte navedena navodila.

#### Če imate namizni računalnik Dell™ ali prenosnik Dell™ z internetno povezavo

- 1. Obiščite spletno mesto [www.dell.com/support](http://www.dell.com/support), vnesite servisno oznako in prenesite najnovejši gonilnik za grafično kartico.
- 2. Ko namestite gonilnike za grafično kartico, poskusite ločljivost znova nastaviti na 2560 x 1440.

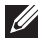

**OPOMBA:** Če ločljivosti ne morete nastaviti na vrednost 2560 x 1440, se obrnite na družbo Dell™ in se pozanimajte o grafičnem vmesniku, ki podpira te ločliivosti.

#### Če imate namizni računalnik, prenosnik ali grafično kartico, ki ni Dell™

V sistemu Windows® 7, Windows® 8, Windows® 8.1:

- 1. V sistemih Windows® 8 in Windows® 8.1 izberite ploščico Namizje, da preklopite na klasično namizje.
- 2. Z desno tipko miške kliknite namizje in nato kliknite Prilagoditev.
- 3. Kliknite Spremeni nastavitve zaslona.
- 4. Kliknite Dodatne nastavitve.
- 5. Poiščite dobavitelja grafičnega kontrolnika v opisu pri vrhu okna (na primer NVIDIA, ATI, Intel itd.).
- 6. Na spletnem mestu proizvajalca grafične kartice poiščite posodobljen gonilnik (na primer<http://www.ATI.com> ALI <http://www.NVIDIA.com>).
- 7. Ko namestite gonilnike za grafično kartico, poskusite ločljivost znova nastaviti na 2560 x 1440.

V sistemu Windows®10:

- 1. Z desno tipko miške kliknite namizje in nato kliknite Nastavitve zaslona.
- 2. Kliknite Dodatne nastavitve zaslona.
- 3. Kliknite Prikaži lastnosti omrežne kartice.
- 4. Poiščite dobavitelja grafičnega kontrolnika v opisu pri vrhu okna (na primer NVIDIA, ATI, Intel itd.).
- 5. Na spletnem mestu proizvajalca grafične kartice poiščite posodobljen gonilnik (na primer<http://www.ATI.com> ALI <http://www.NVIDIA.com>).
- 6. Ko namestite gonilnike za grafično kartico, poskusite ločljivost znova nastaviti na 2560 x 1440.

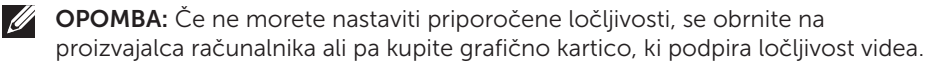